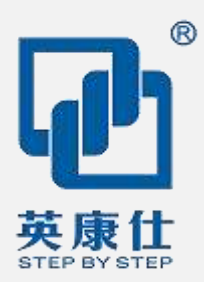

## **User Manual Ver0.2**

# NIS-A986

## 无风扇嵌入式迷你电脑

- Intel®Apollo Lake™架构 10W CPU
- SODIMM DDR3L 内存槽
- 2 x HDMI 显示接口、1 x VGA 显示接口
- 1 x RS232,1 x RS232/485 可选
- 2 x RTL811E GbE LAN
- 4 x USB 3.0/2.0, 2 x USB 2.0
- 支持 3G/4G 通讯模块
- 32GB MLC EMMC 电子盘
- 支持 DC12V 电源输入

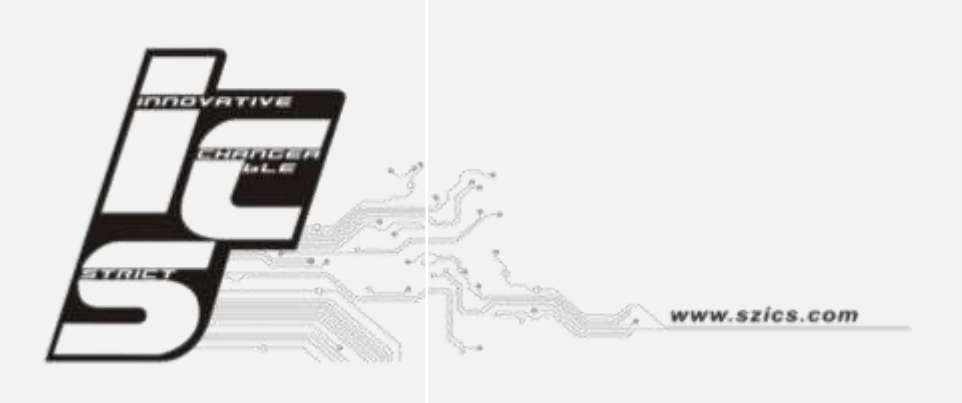

### 版权声明

随附本产品发行的文件为深圳市英康仕电子有限公司2017年版权所有,并保留相关权利。针 对本手册中相关产品的说明,深圳市英康仕电子有限公司保留随时变更的权利,恕不另行通 知。未经深圳市英康仕电子有限公司公司书面许可,本手册所有内容不得通过任何途径以任 何形式复制、翻印、翻译或者传输。本手册以提供正确、可靠的信息为出发点。但是深圳市 英康仕电子有限公司公司对于本手册的使用结果,或者因使用本手册而导致其它第三方的权 益受损,概不负责。

### 认可声明

NXP 为 NXP Semiconductors 的商标

ARM 为 ARM Ltd.

所有其它产品名或商标均为各自所属方的财产。

如需技术支持和服务,请访问深圳市英康仕电子有限公司网站: **http://www.szics.com** 

### 产品质量保证 (**1** 年)

从购买之日起,英康仕为原购买商提供1年的产品质量保证。但对那些未经授权的维修人员维 修过的产品不予提供质量保证。英康仕对于不正确的使用、灾难、错误安装产生的问题有免 责权利。

如果英康仕产品出现故障,在质保期内我们提供免费维修或更换服务。对于出保产品, 我们 将会酌情收取材料费、人工服务费用。请联系相关销售人员了解详细情况。

如果您认为您购买的产品出现了故障,请遵循以下步骤:

- 1. 收集您所遇到的问题信息 (例如,CPU主频、使用的英康仕产品及其它软件、硬件等)。 请注意屏幕上出现的任何不正常信息显示。
- 2. 打电话给您的供货商,描述故障问题。请借助手册,产品和任何有帮助的信息。
- 3. 如果您的产品被诊断发生故障,请从您的供货商那里获得 RMA (Return Material Authorization)序列号。这可以让我们尽快的进行故障产品的回收。
- 4. 请仔细的包装故障产品,并在包装中附上完整的售后服务卡片和购买日期证明(如销售 发票)。我们对无法提供购买日期证明的产品不提供质量保证服务。

### 符合性声明

#### **FCC A**级

注意:根据FCC规则第15款,本设备已经过检测并被判定符合A级数字设备标准。这些限制 旨在为居住环境下的系统操作提供合理保护,使其免受有害干扰。本设备会产生、耗费和发 射无线电频率能量,如果没有按照手册说明正确安装和使用,可能会对无线电通讯造成有害 干扰。此时,用户需自行解决干扰问题。

### 技术支持与服务

- 1. 有关该产品的最新信息,请访问英康仕公司的网站: http://www.szics.com
- 2. 用户若需技术支持,请与当地分销商、销售代表或英康仕客服中心联系。进行技术咨询 前,用户须将下面各项产品信息收集完整:
	- 产品名称及序列号
	- 外围附加设备的描述
	- 用户软件的描述 (操作系统、版本、应用软件等)
	- 产品所出现问题的完整描述
	- 每条错误信息的完整内容

### 警告与注意

警告! 在操作过程中,用户须特别注意该手册中的警告信息,以免造成人身伤害。

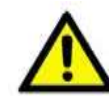

注意! 该手册中的注意信息可帮助用户避免损坏硬件或丢失数据,例如:如果电 池放置不正确,将有爆炸的危险。因此,只可以使用制造商推荐的同一种或者同等 型号的电池进行替换。请按照制造商的指示处理旧电池。

T

注! 此项提供其它额外信息。

### 安全指示

- 1. 请仔细阅读此安全操作说明。
- 2. 请妥善保存此用户手册供日后参考。
- 3. 用湿抹布清洗设备前,请从插座拔下电源线。请不要使用液体或去污喷雾剂清洗设备。
- 4. 对于使用电源线的设备,设备周围必须有容易接触到的电源插座。
- 5. 请不要在潮湿环境中使用设备。
- 6. 请在安装前确保设备放置在可靠的平面上,意外跌落可能会导致设备损坏。
- 7. 设备外壳的开口是用于空气对流,从而防止设备过热。请不要覆盖这些开口。
- 8. 当您连接设备到电源插座上前,请确认电源插座的电压是否符合要求。
- 9. 请将电源线布置在人们不易绊到的位置,并不要在电源线上覆盖任何杂物。
- 10. 请注意设备上的所有警告标识。
- 11. 如果长时间不使用设备,请将其同电源插座断开,避免设备被超标的电压波动损坏。
- 12. 请不要让任何液体流入通风口,以免引起火灾或者短路。
- 13. 请不要自行打开设备。为了确保您的安全, 请由经过认证的工程师来打开设备。
- 14. 如遇下列情况, 请由专业人员来维修:

电源线或者插头损坏;

设备内部有液体流入;

设备曾暴露在过于潮湿的环境中使用;

设备无法正常工作,或您无法通过用户手册来使其正常工作;

设备跌落或者损坏;设备有明显的外观破损。

15. 请不要把设备放置在超出我们建议的温度范围的环境, 即不要低于-20℃ (-4°F)或高于 60°C(140°F),否则可能会损坏设备。

16. 注意: 计算机配置了由电池供电的实时时钟电路, 如果电池放置不正确, 将有爆炸的危 险。因此,只可以使用制造商推荐的同一种或者同等型号的电池进行替换。请按照制造商的 指示处理旧电池。

### 包装清单

安装系统之前,用户需确认包装中含有本设备以及下面所列各项,并确认设备完好。 若有任何不 符,请立即与经销商联系。

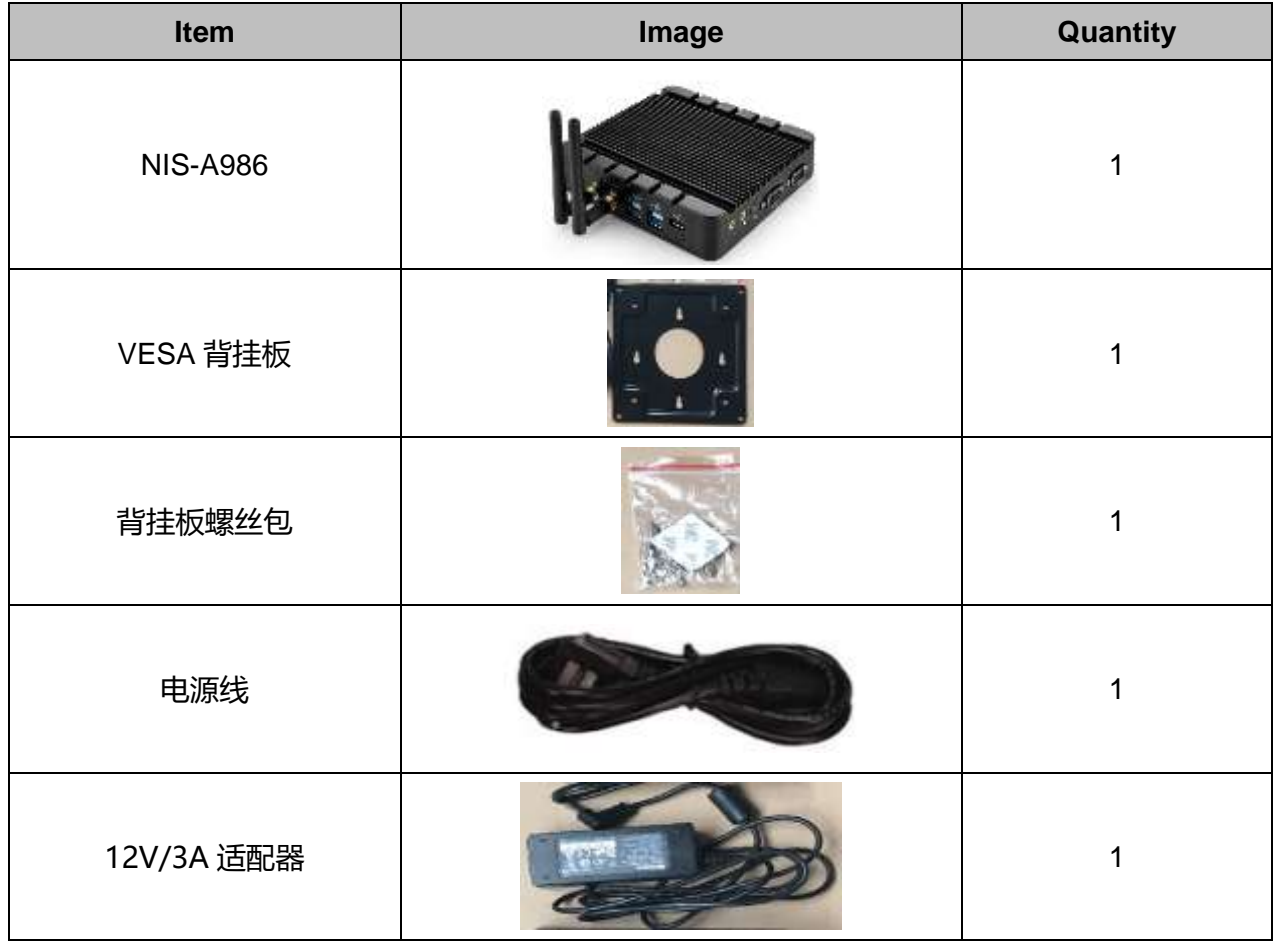

## 订购信息

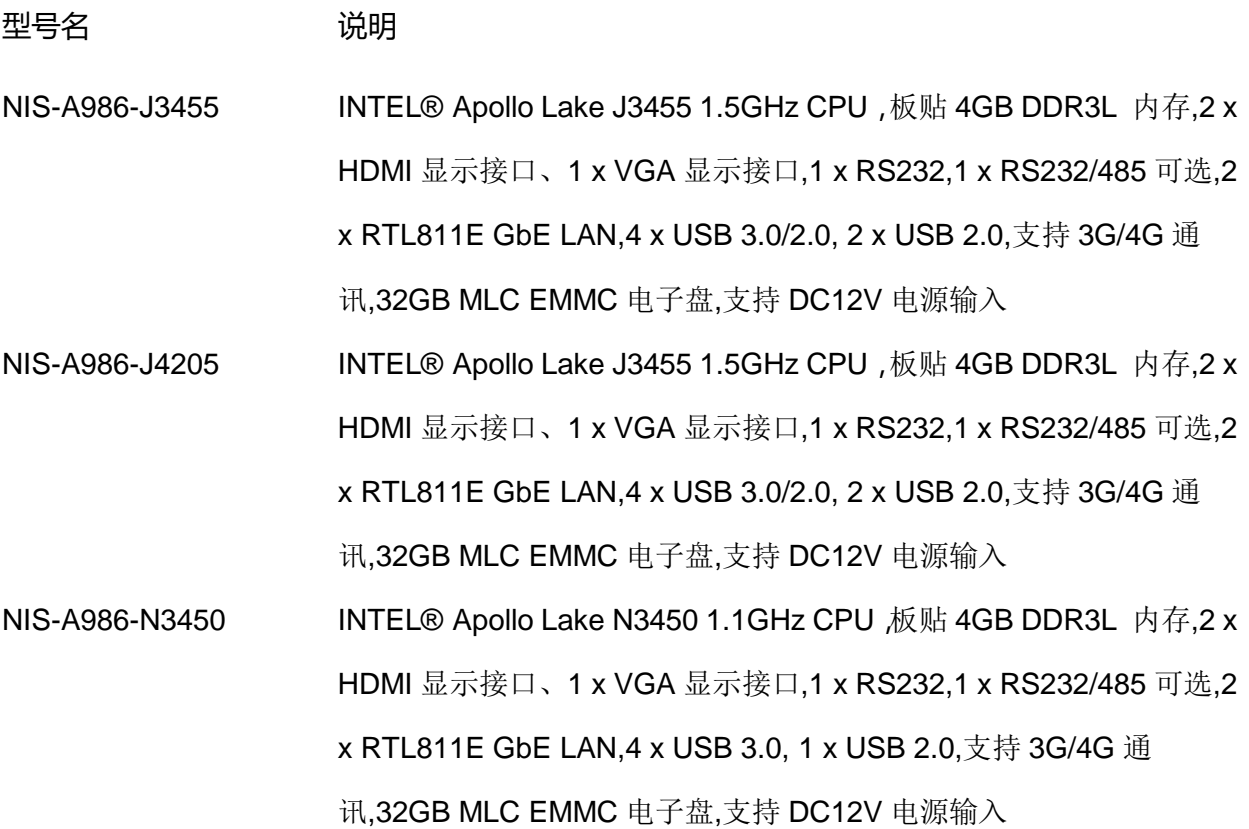

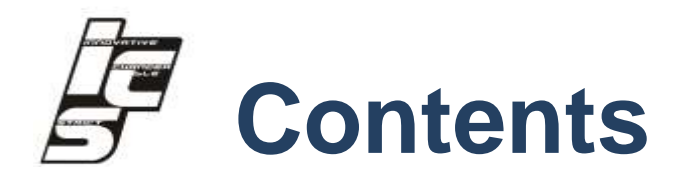

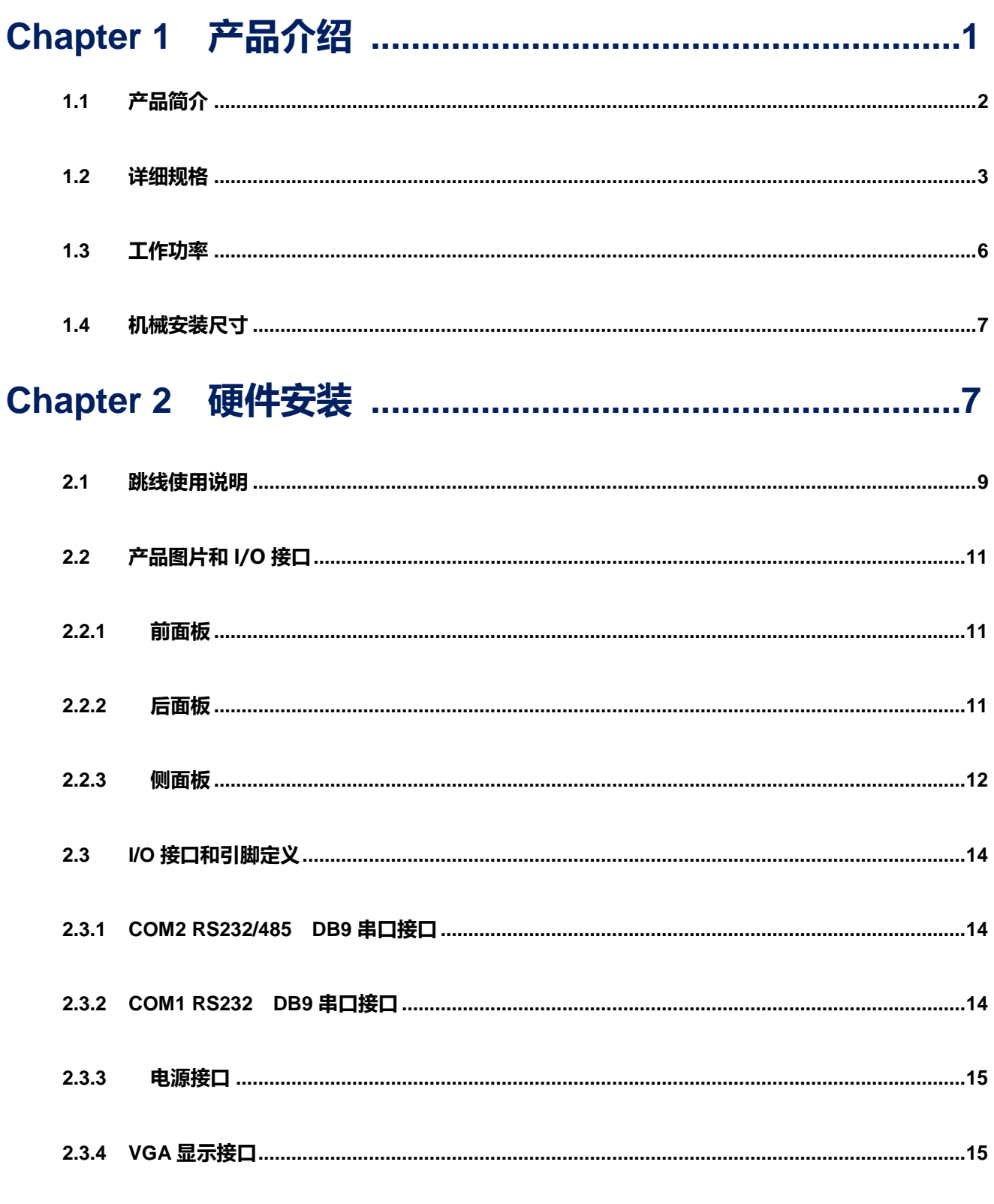

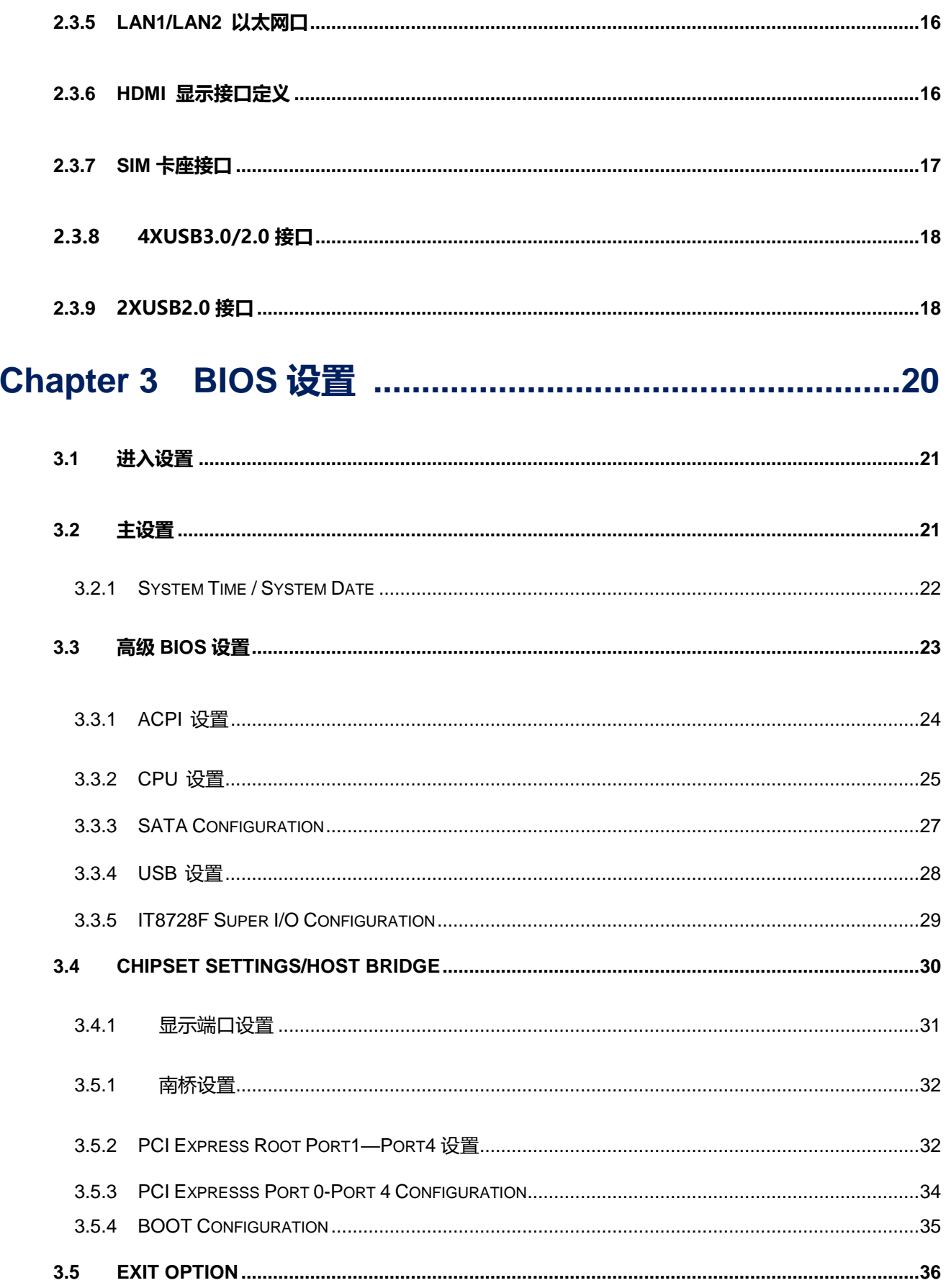

$$
\frac{1}{2}
$$

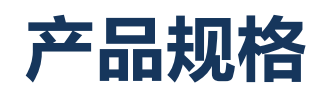

## <span id="page-10-0"></span>**1.1** 产品简介

NIS-A986是一款低功耗、无风扇的迷你电脑,支持 Intel®Apollo Lake™架构 10W CPU,板贴4GB DDR3L 内存,2 x HDMI显示接口、1 x VGA显示接口,1 x RS232,1 x RS232/485可选,2 x RTL811E GbE LAN,4 x USB 3.0/2.0, 2 x USB 2.0,支持3G/4G通 讯,32GB MLC EMMC电子盘,支持DC12V电源输入,支持电源反向、过压保护.

NIS-A986使用铝质材料机箱密封结构,防止灰尘进入,同时通过铝盖对CPU进行散热, 以降低设备内部温度,确保设备的可靠性和延长使用寿命。NIS-A986可用于长期运行在恶 劣环境和工业领域,适用于智能自助设备、数字看板、智能物联网关、智能交通和工业自 动化等。

## <span id="page-11-0"></span>**1.2** 详细规格

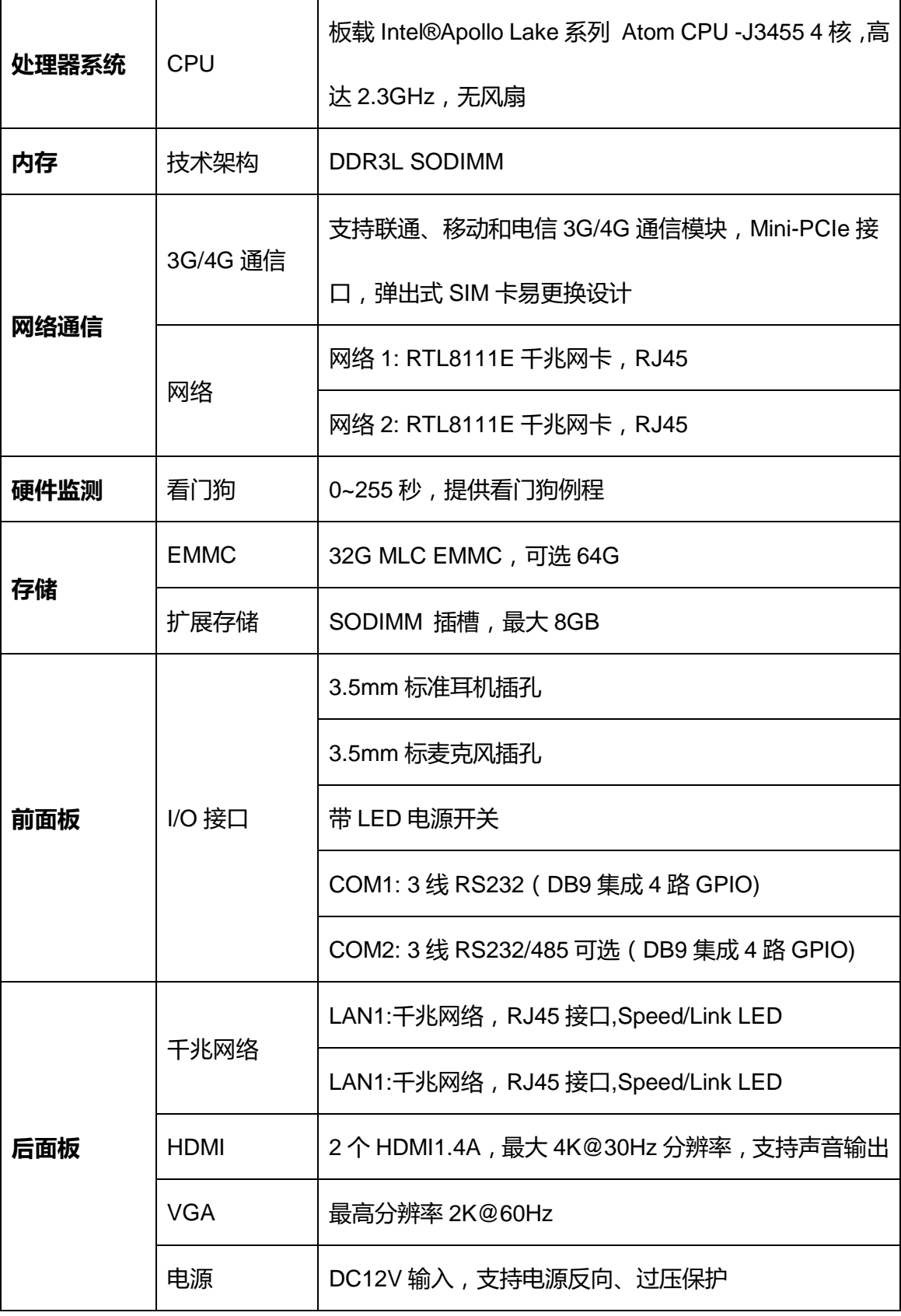

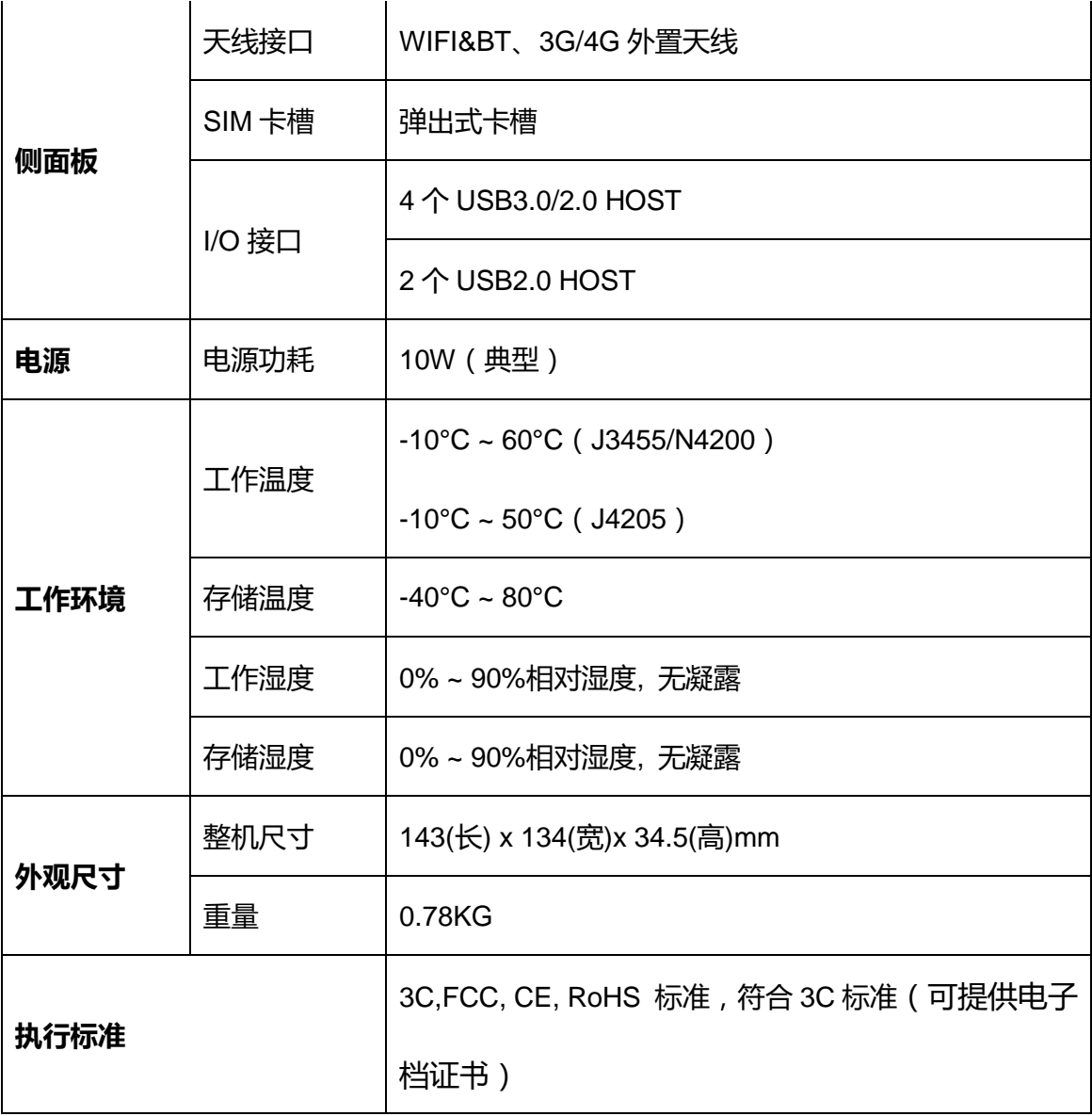

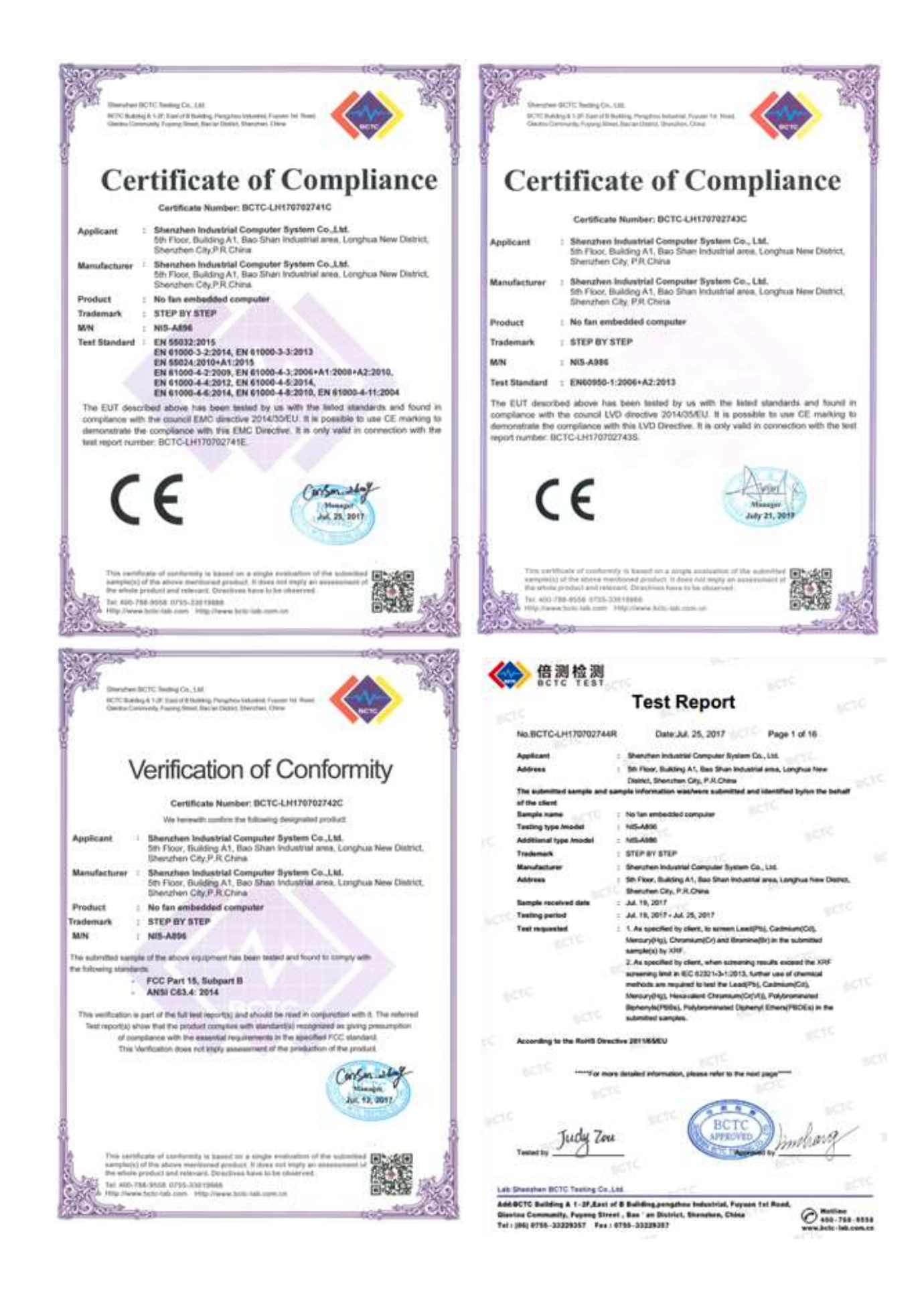

## <span id="page-14-0"></span>**1.3** 工作功率

■ 电源输入:支持DC 12V输入

■ 功 耗:

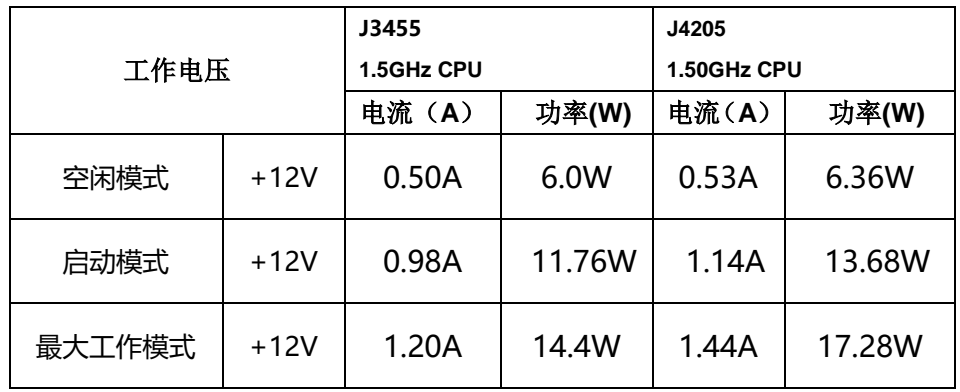

■ 功耗测试条件:

测试条件: Windows 10, Burntest ver6.0, 4GDDR3L,32G SSD

–空闲模式: Windows 10 系统下不运行任何软件.

–启动模式: 上电开机到进入 Windows 10 桌面

–最大工作模式: Windows 10 下运行 Burntest ver6.0,CPU/GPU 满负载运行

<span id="page-15-0"></span>**1.4** 机械安装尺寸

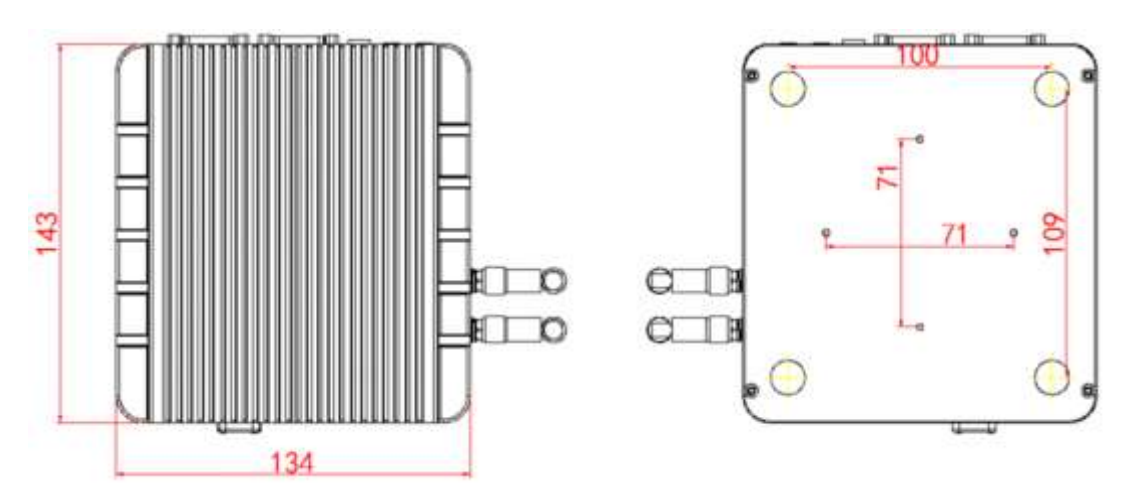

**Figure 1.5 NIS-A986 Upper and lower cover mechanical dimension drawing**

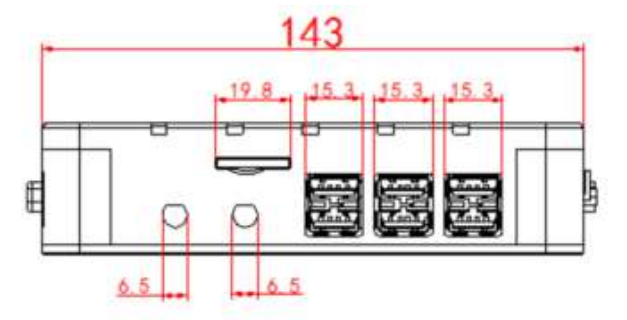

**Figure 1.6 NIS-A986 Front cover mechanical dimension drawing**

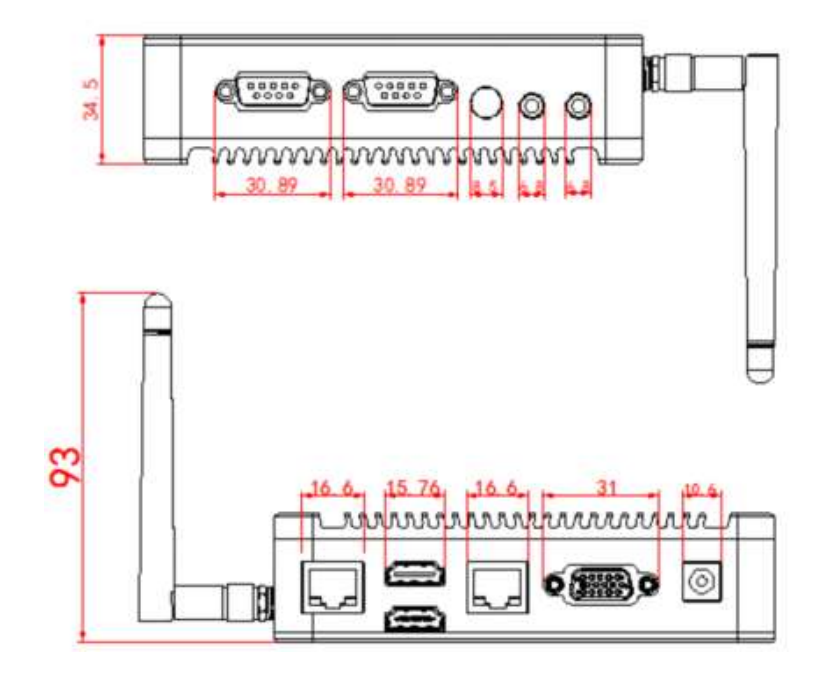

 **Figure 1.7 NIS-A986 Side cover mechanical dimension drawing**

第 **2** 章

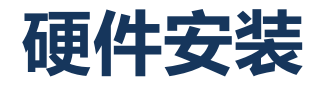

## <span id="page-17-0"></span>**2.1** 跳线使用说明

STEP 1:使用螺丝刀拆开后盖的 4 颗螺丝:

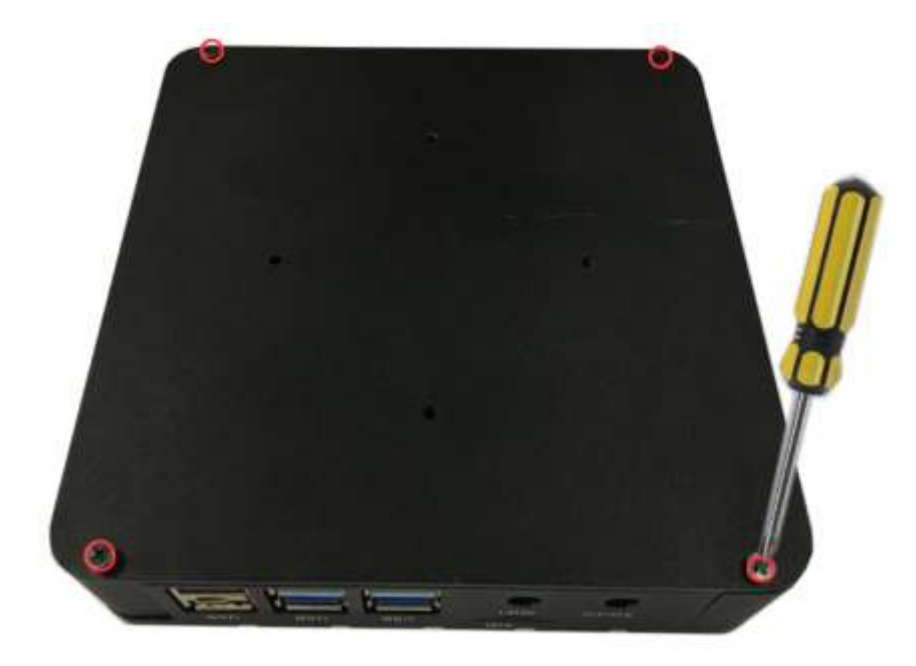

STEP 2:跳线的对应设置与内存条 MSATA 的安装:

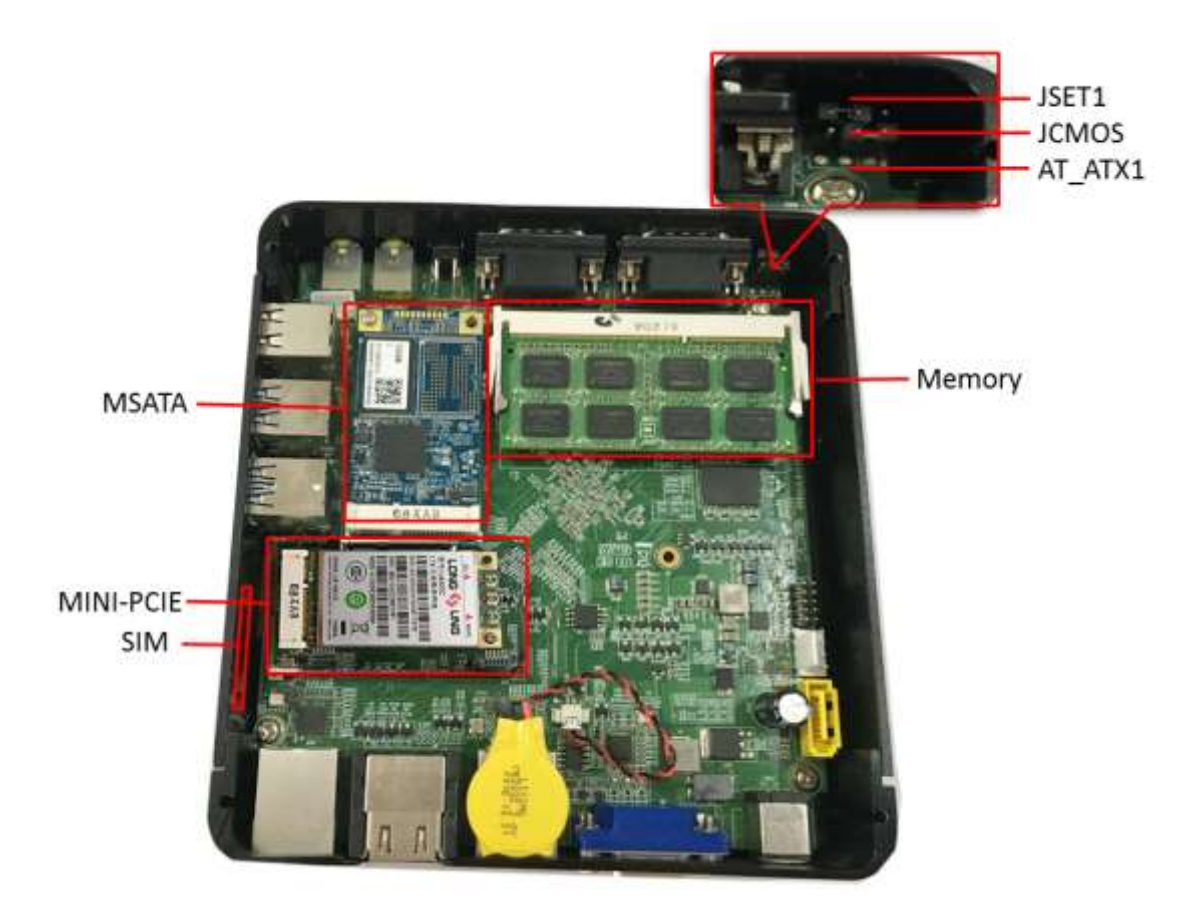

### **JSET1** Com2 RS232/485 选择

**Part Number** 

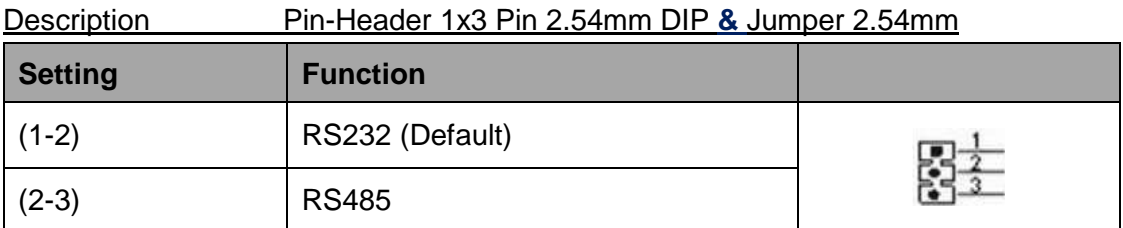

### **JCMOS** CMOS 清除

Part Number

Description Pin-Header 1x3Pin 2.54mmDIP**&**Jumper 2.54mm

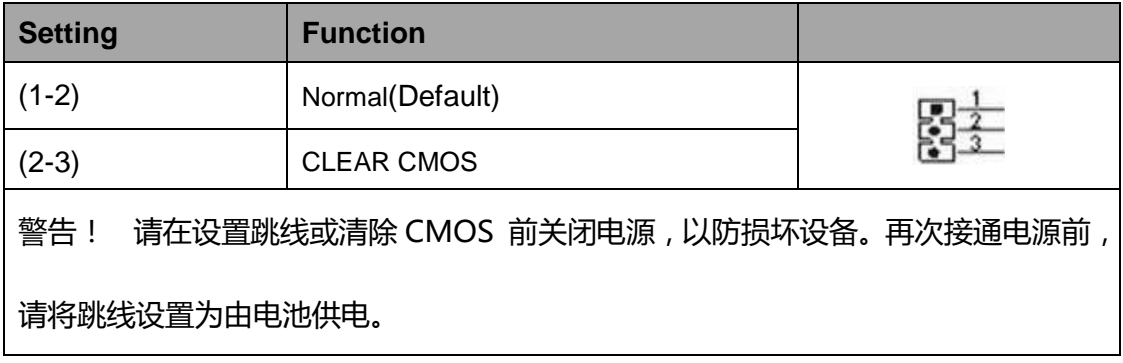

### **AT\_ATX1** AT&ATX Power Mode Select

Part Number

Description Pin-Header 1x3Pin 2.54mmDIP**&**Jumper 2.54mm

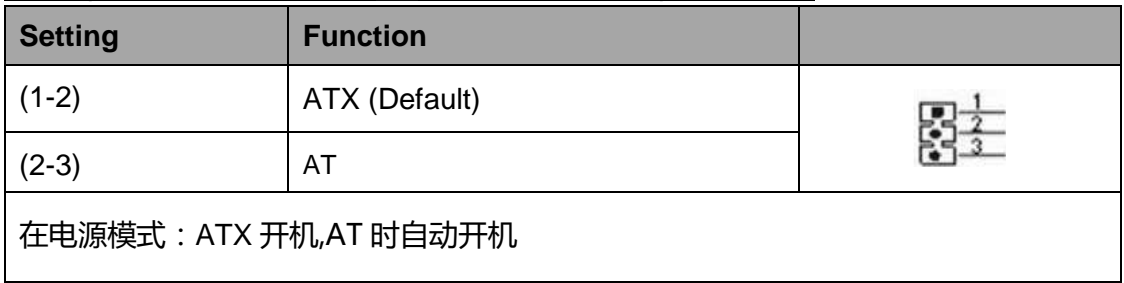

## <span id="page-19-1"></span><span id="page-19-0"></span>**2.2** 产品图片和 I/O 接口

**2.2.1** 前面板

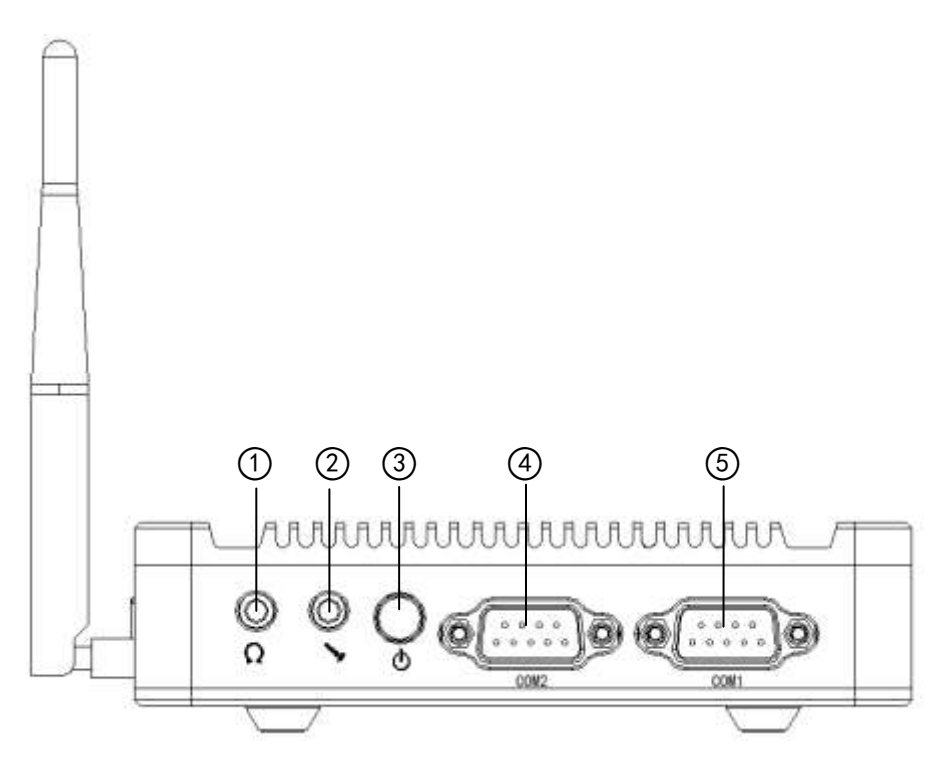

<span id="page-19-2"></span>**2.2.2** 后面板

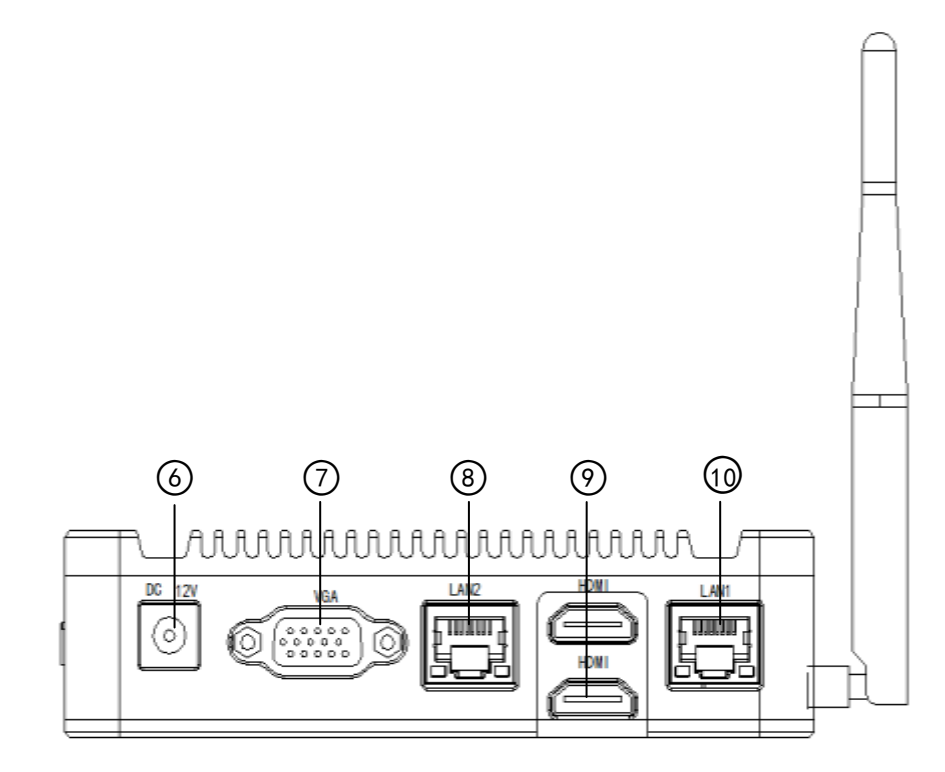

## <span id="page-20-0"></span>**2.2.3** 侧面板

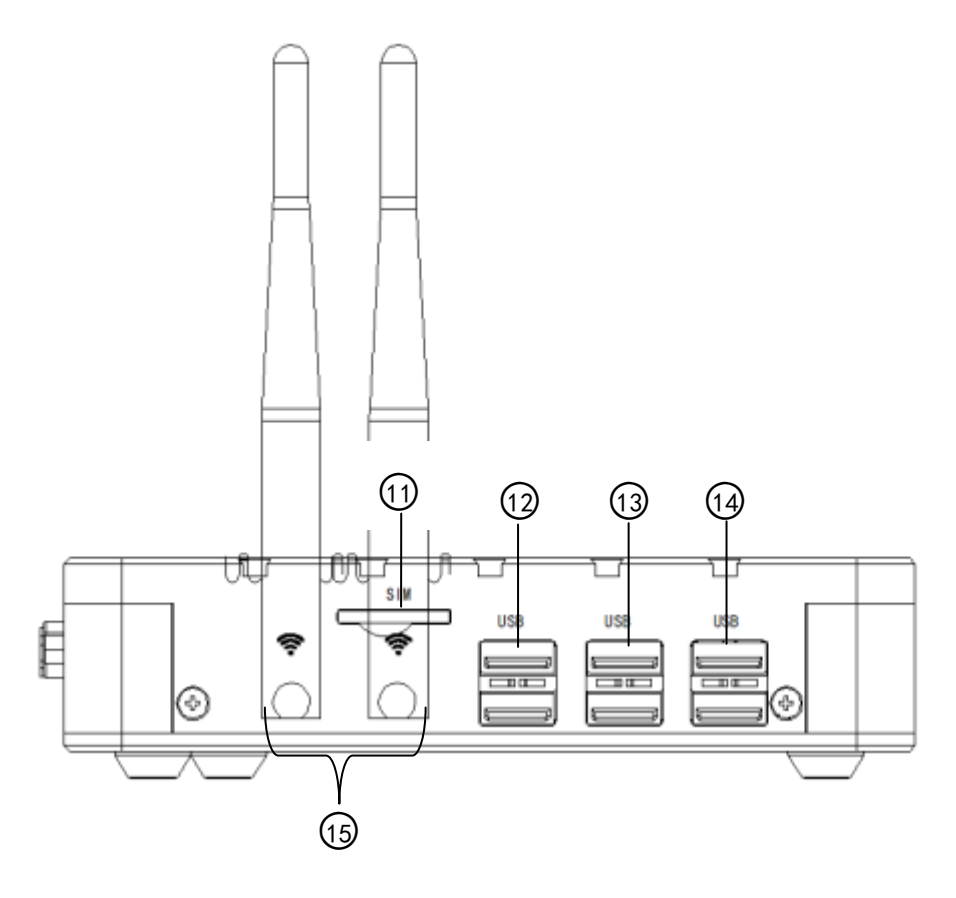

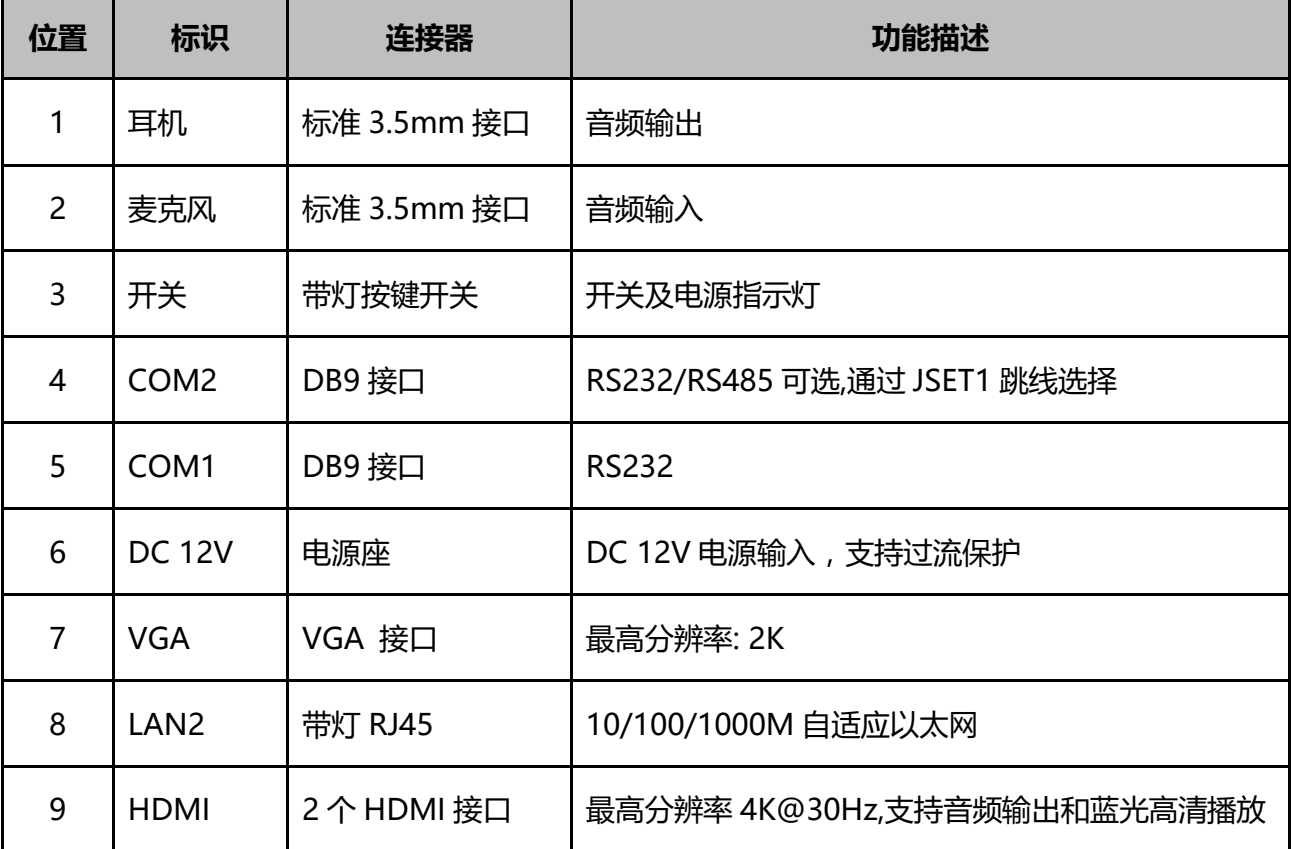

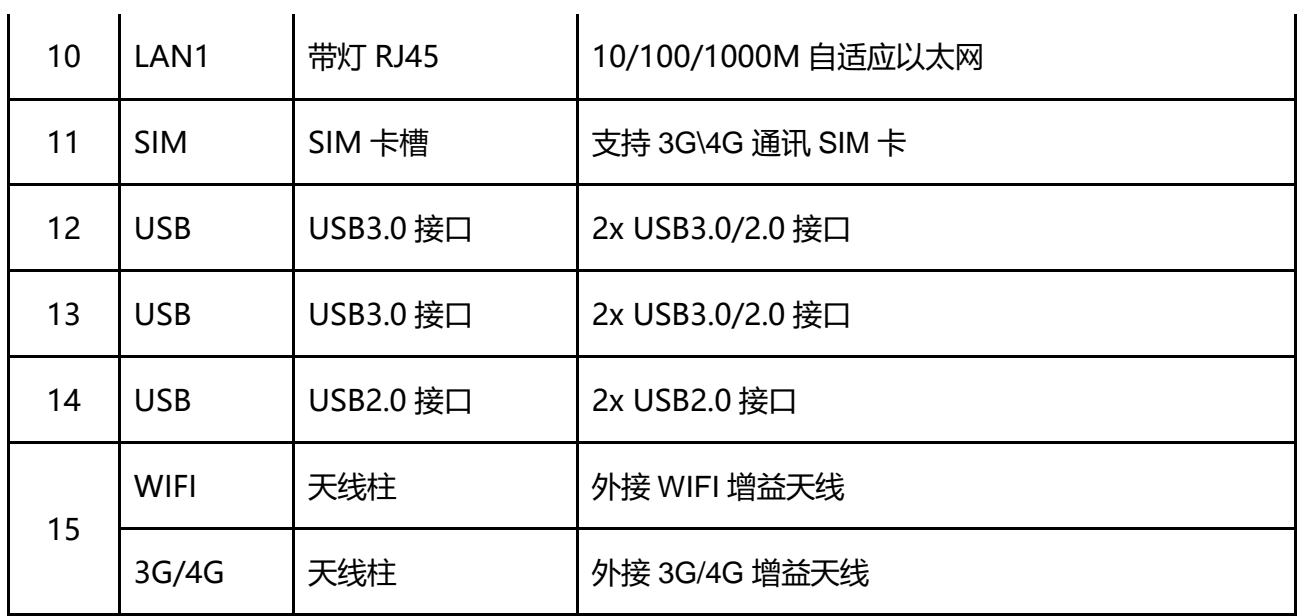

## <span id="page-22-0"></span>**2.3 I/O** 接口和引脚定义

### <span id="page-22-1"></span>**2.3.1 COM2 RS232/485 DB9** 串口接口

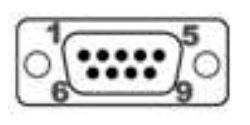

**COM2**

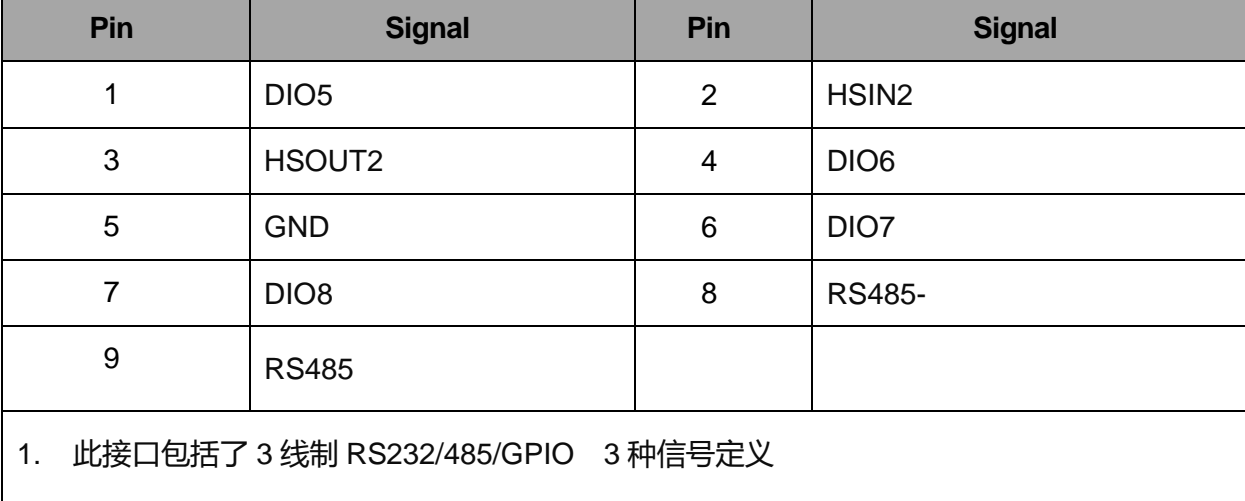

2. RS232/485 的工作模式选择请参阅 JSET1 跳线设置,支持最大 115200bps 通信速率;

3. RS485 支持自动流向、流量控制;

4. 其中 PIN1/4/6/7 为 GPIO,[3.3V@24mA](mailto:3.3V@24mA) 驱动电平

### <span id="page-22-2"></span>**2.3.2 COM1 RS232 DB9** 串口接口

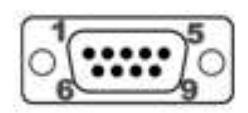

**COM1**

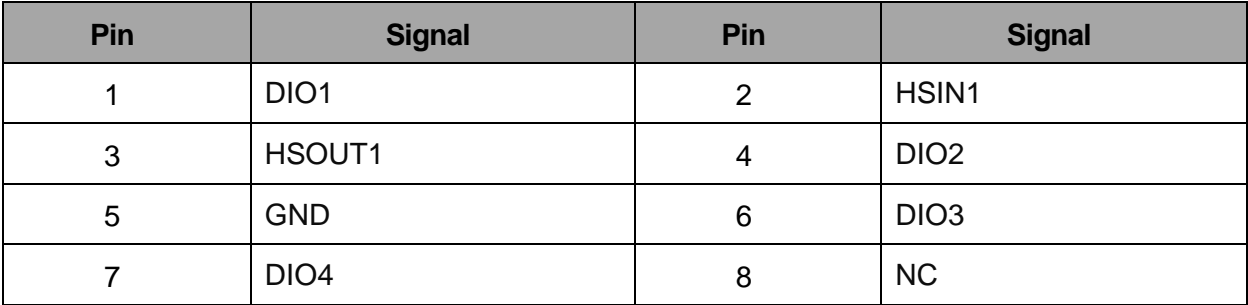

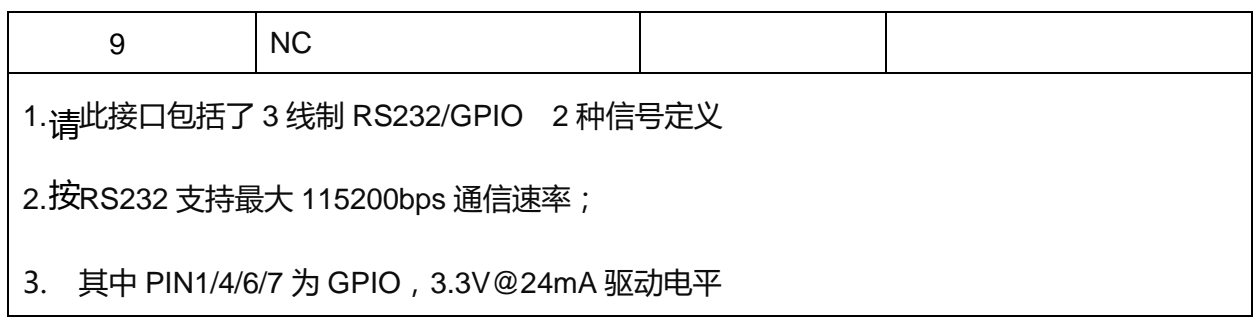

### <span id="page-23-0"></span>**2.3.3** 电源接口

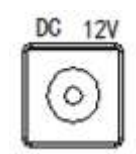

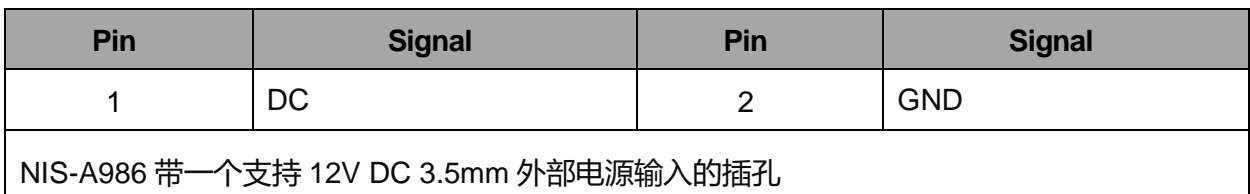

## <span id="page-23-1"></span>**2.3.4 VGA** 显示接口

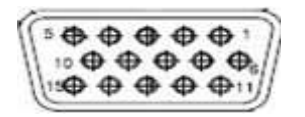

**VGA**

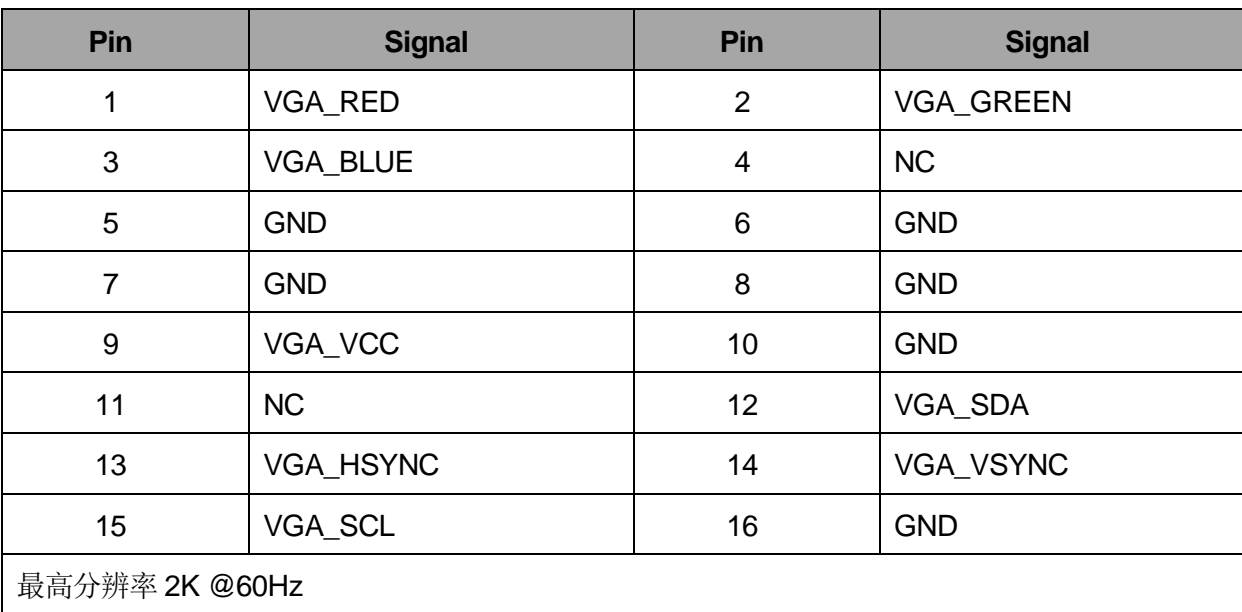

## <span id="page-24-0"></span>**2.3.5 LAN1/LAN2** 以太网口

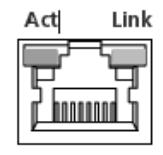

**LAN2**

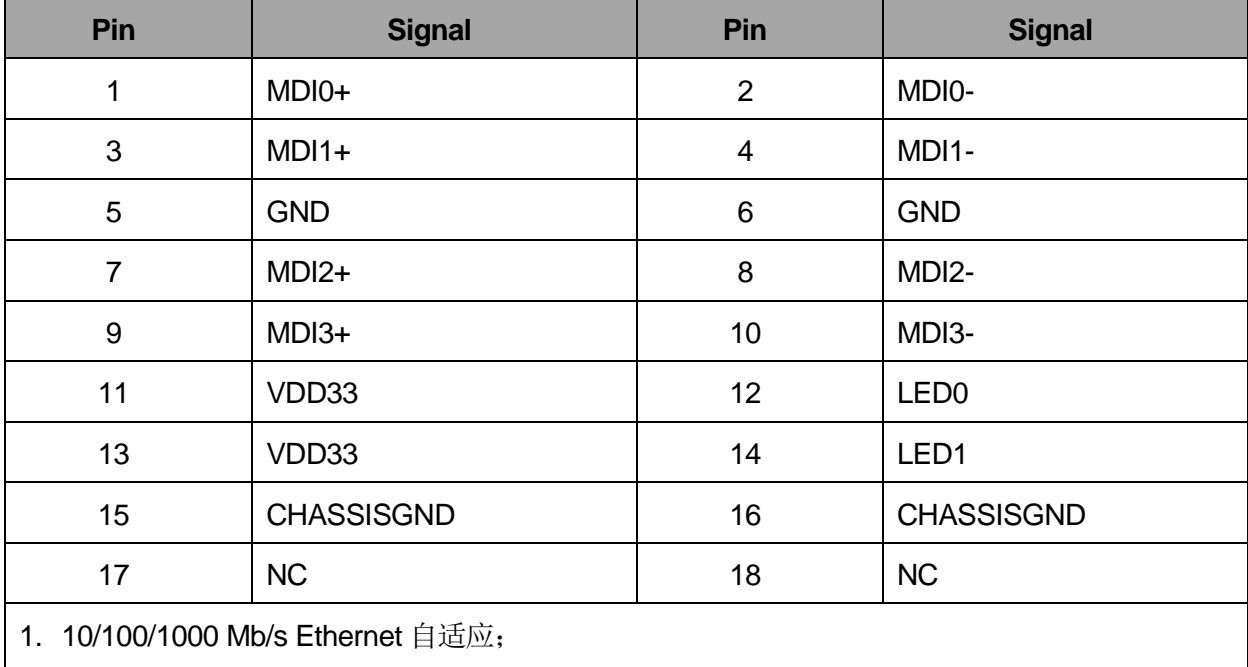

- 2. 支持网络唤醒;
- 3. 支持 PXE 网络启动;

### <span id="page-24-1"></span>**2.3.6 HDMI** 显示接口定义

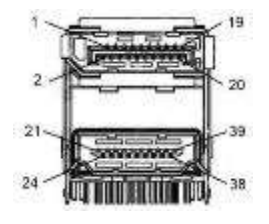

**HDMI**

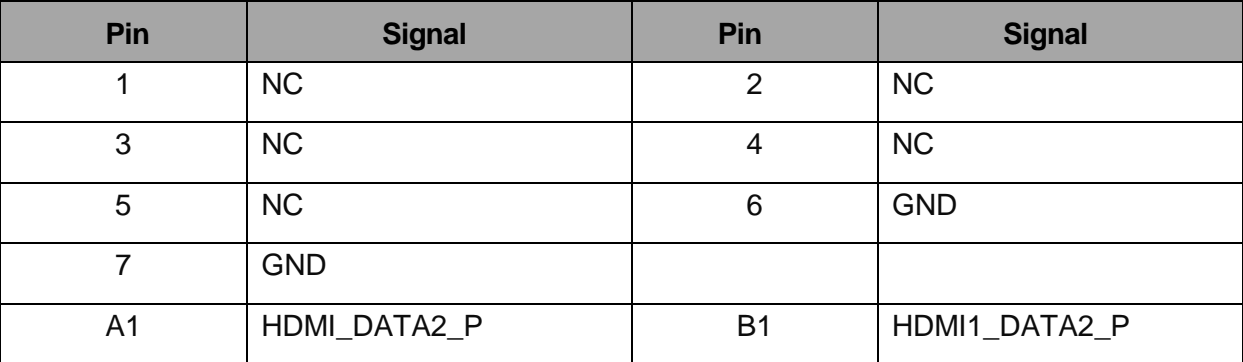

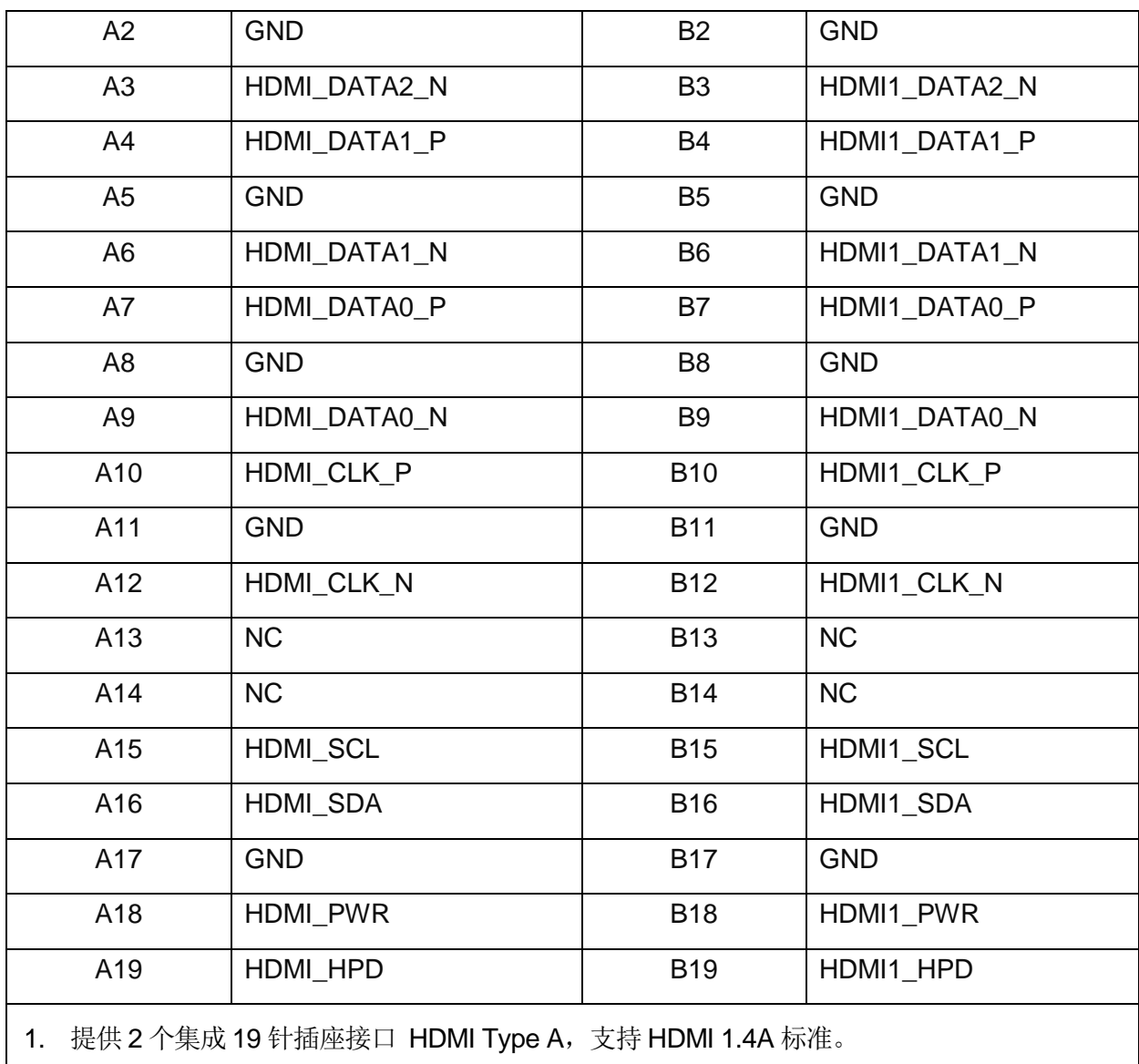

2. HDMI 连接最高支持 4K@30Hz 分辨率和音频信号传输。

## <span id="page-25-0"></span>**2.3.7 SIM** 卡座接口

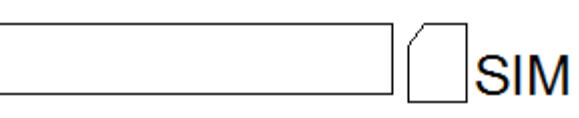

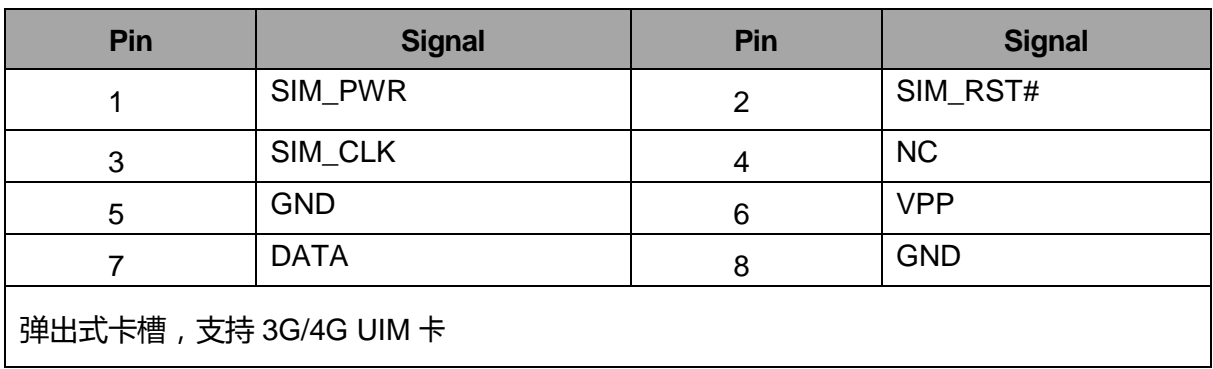

## <span id="page-26-0"></span>2.3.8 4xUSB3.0/2.0 接口

**USB**

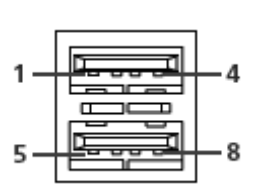

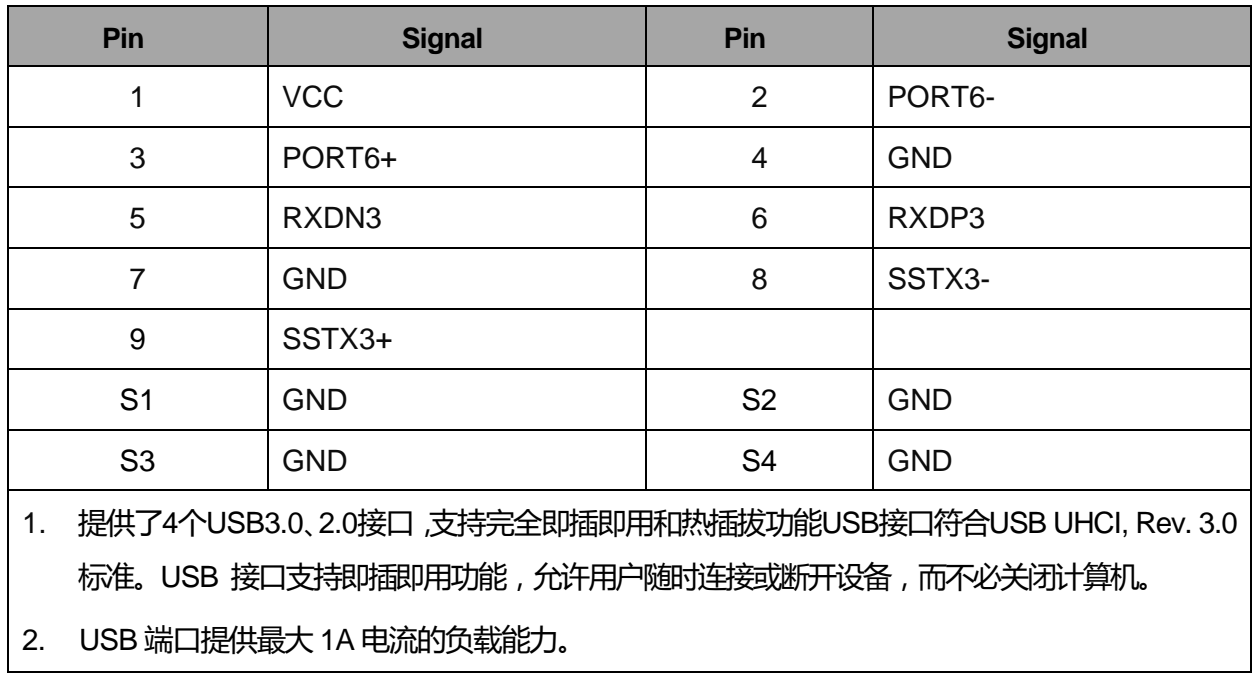

## <span id="page-26-1"></span>**2.3.9** 2xUSB2.0 接口

**USB**

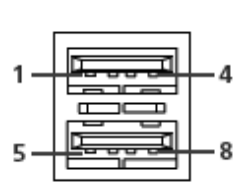

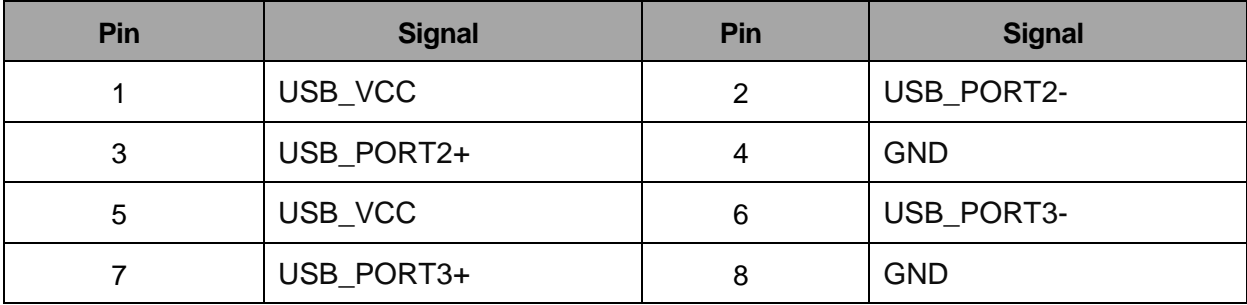

- 1. 提供了2个USB2.0接口,支持完全即插即用和热插拔功能USB接口符合USB UHCI, Rev. 2.0 标 准。USB 接口支持即插即用功能,允许用户随时连接或断开设备,而不必关闭计算机。
- 2. USB 端口提供最大 1A 电流的负载能力。

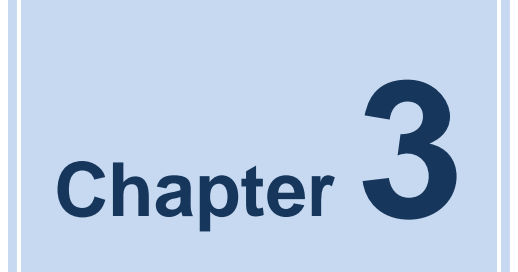

## **BIOS** 设置

#### BIOS 设置程序, 用户可更改 BIOS 设置并控制多种系统特性。

| Main Advanced Chipset Security Boot Save & Exit                                           | Aptio Setup Utility – Copyright (C) 2017 American Megatrends, Inc.            |                                                                                                    |
|-------------------------------------------------------------------------------------------|-------------------------------------------------------------------------------|----------------------------------------------------------------------------------------------------|
| BIOS Information<br>BIOS Vendor<br>Project Version<br>Build Date and Time<br>Access Level | American Megatrends<br>A907T 1.01 x64<br>08/01/2017 17:39:39<br>Administrator | Set the Date, Use Tab to<br>switch between Date elements.<br>Default Ranges:<br>Year: 2005-2099<br>Months: $1-12$<br>Days: dependent on month |
| Platform firmware Information<br>BXT SOC<br>TXE FW                                        | <b>B2</b><br>3.0.1.1107                                                       |                                                                                                    |
| Memory Information<br>Total Memory<br>Memory Speed                                        | 4096 MB<br>1600 MHz                                                           |                                                                                                    |
| System Date<br>System Time                                                                | [Mon 10/23/2017]<br>[07:19:53]                                                | <b>++:</b> Select Screen<br>↑↓: Select Item<br>Enter: Select<br>$+/-:$ Change Opt.                                                            |
|                                                                                           |                                                                               | F1: General Help<br>F2: Previous Values<br>F3: Optimized Defaults<br>F4: Save & Exit<br>ESC: Exit                                             |
|                                                                                           |                                                                               |                                                                                                    |
|                                                                                           | Version 2.18.1260. Copyright (C) 2017 American Megatrends, Inc.               |                                                                                                    |

**Figure 3.1** 设置程序初始界面

的 BIOS ROM 内置配置程序,允许用户更改基本系统配置信息。此信息保存在闪存 ROM 中,因此

<span id="page-29-0"></span>电源关闭时还可保留配置信息。

## **3.1** 进入设置

<span id="page-29-1"></span>打开计算机,然后按下 <F2> 或 <DEL> 键进入设置菜单。

### **3.2** 主设置

首次进入设置实用程序时, 即会进入主设置页面。点击"Main"标签即可返回主菜单。共有 2 个 主设置选项,都将在本节中进行介绍。BIOS 主设置页面如下图所示:.

| Main Advanced Chipset Security Boot Save & Exit                                                                                                 | Aptio Setup Utility – Copyright (C) 2017 American Megatrends, Inc.                                       |                                                                                                    |  |
|----------------------------------------------------------------------------------------------------|----------------------------------------------------------------------------------------------------|----------------------------------------------------------------------------------------------------|--|
| BIOS Information<br>BIOS Vendor<br>Project Version<br>Build Date and Time<br>Access Level<br>Platform firmware Information<br>BXT SOC<br>TXE FW | American Megatrends<br>A907T 1.01 x64<br>08/01/2017 17:39:39<br>Administrator<br><b>B2</b><br>3.0.1.1107 | Set the Date. Use Tab to<br>switch between Date elements.<br>Default Ranges:<br>Year: 2005-2099<br>Months: $1-12$<br>Days: dependent on month                                           |  |
| Memory Information<br>Total Memory<br>Memory Speed<br>System Date<br>System Time                                                                | 4096 MB<br>1600 MHz<br>[Mon 10/23/2017]<br>[07:19:53]                                                    | <b>++:</b> Select Screen<br>↑↓: Select Item<br>Enter: Select<br>$+/-:$ Change Opt.<br>F1: General Help<br>F2: Previous Values<br>F3: Optimized Defaults<br>F4: Save & Exit<br>ESC: Exit |  |
| Version 2.18.1260. Copyright (C) 2017 American Megatrends, Inc.                                                                                 |                                                                                                    |                                                                                                    |  |

**Figure 3.2** 主设置菜单

BIOS 主设置界面有两个主框架。左框架显示所有可配置的选项。灰色选项不可配置,蓝色的选项 可配置。有框架显示按键说明。按键说明上方预留文本信息显示区域。在左框架选中一个选项后, 将以白色高亮显示。通常会同时出现文本信息

### <span id="page-30-0"></span>**3.2.1 System Time / System Date**

此项可用于改变系统时间和日期。用户可使用方向键选中系统时间或系统日期,并可通过键盘输 入新值。按下<Tab>键或方向键可在各项间进行切换。日期的格式为 MM/DD/YY, 时间的格式 为 HH: MM: SS。

## <span id="page-31-0"></span>**3.3** 高级 **BIOS** 设置

从设置页面选择"Advanced"标签即可进入高级 BIOS 设置页面。用户可选择左边边框中的项进 入相应项的子菜单,如 "NCT6106D Super IO Configuration"。用户可使用方向键来选中相应的 设置项。所有的高级 BIOS 设置选项都在此节中进行描述。子菜单将在后面进行介绍。

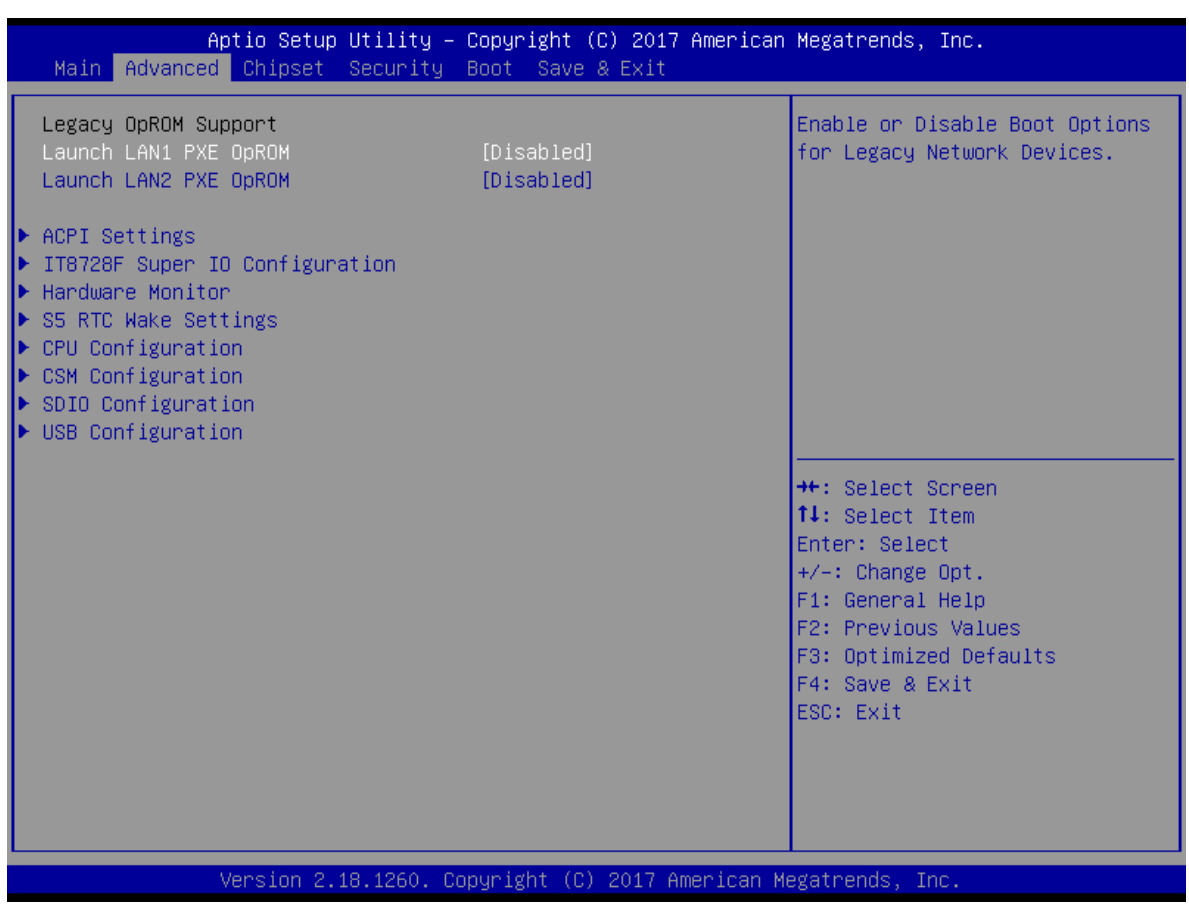

**Figure 3.3** 高级 **BIOS** 特性设置界面

### <span id="page-32-0"></span>**3.3.1 ACPI** 设置

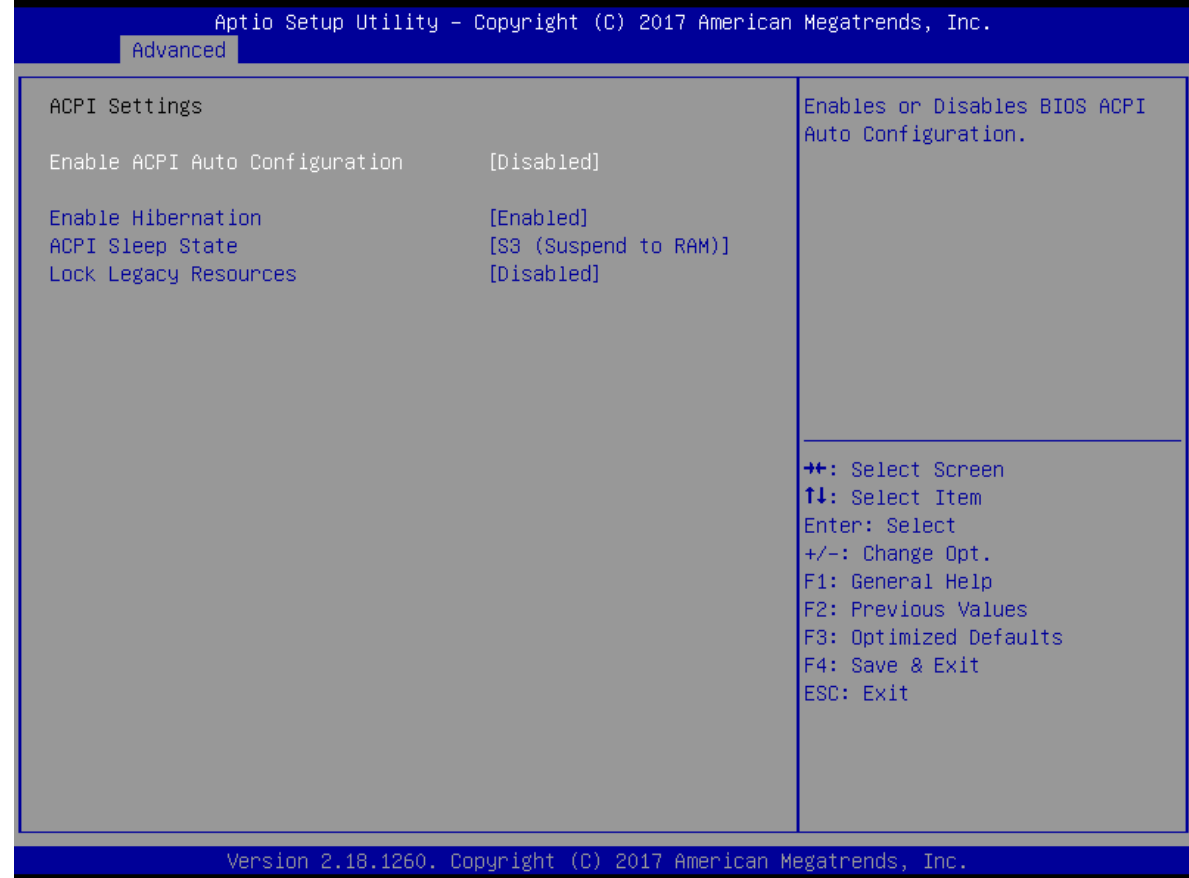

**Figure 3.3.2 ACPI** 设置

- **Enable ACPI Auto Configuration**  此项允许用户启用或禁用 BIOS ACPI 自动配置。
- **ACPI Sleep State**  此项允许用户设置 ACPI 休眠状态。
- **Lock Legacy Resources** 此项允许用户锁定旧设备资源。

## <span id="page-33-0"></span>**3.3.2 CPU** 设置

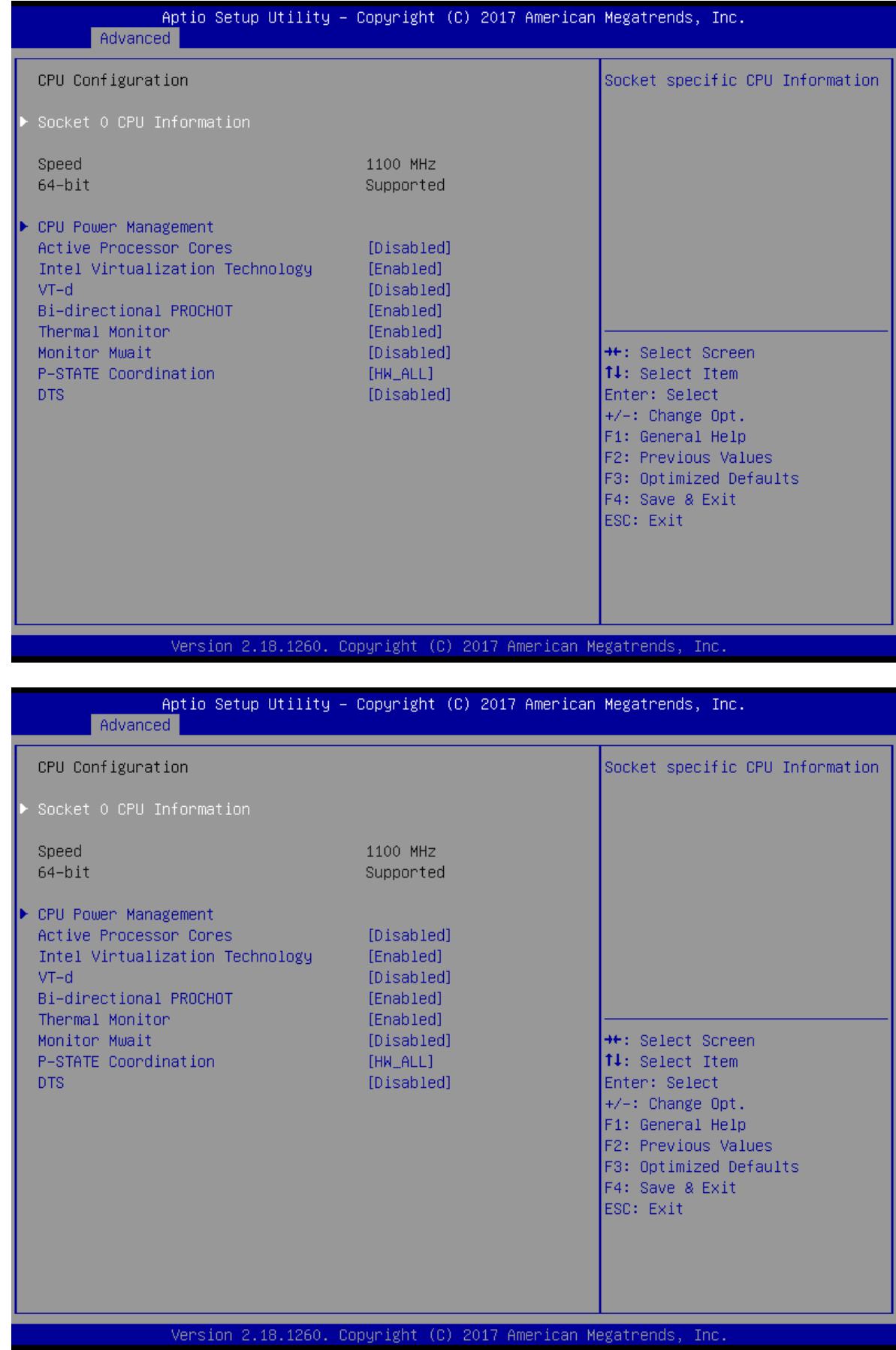

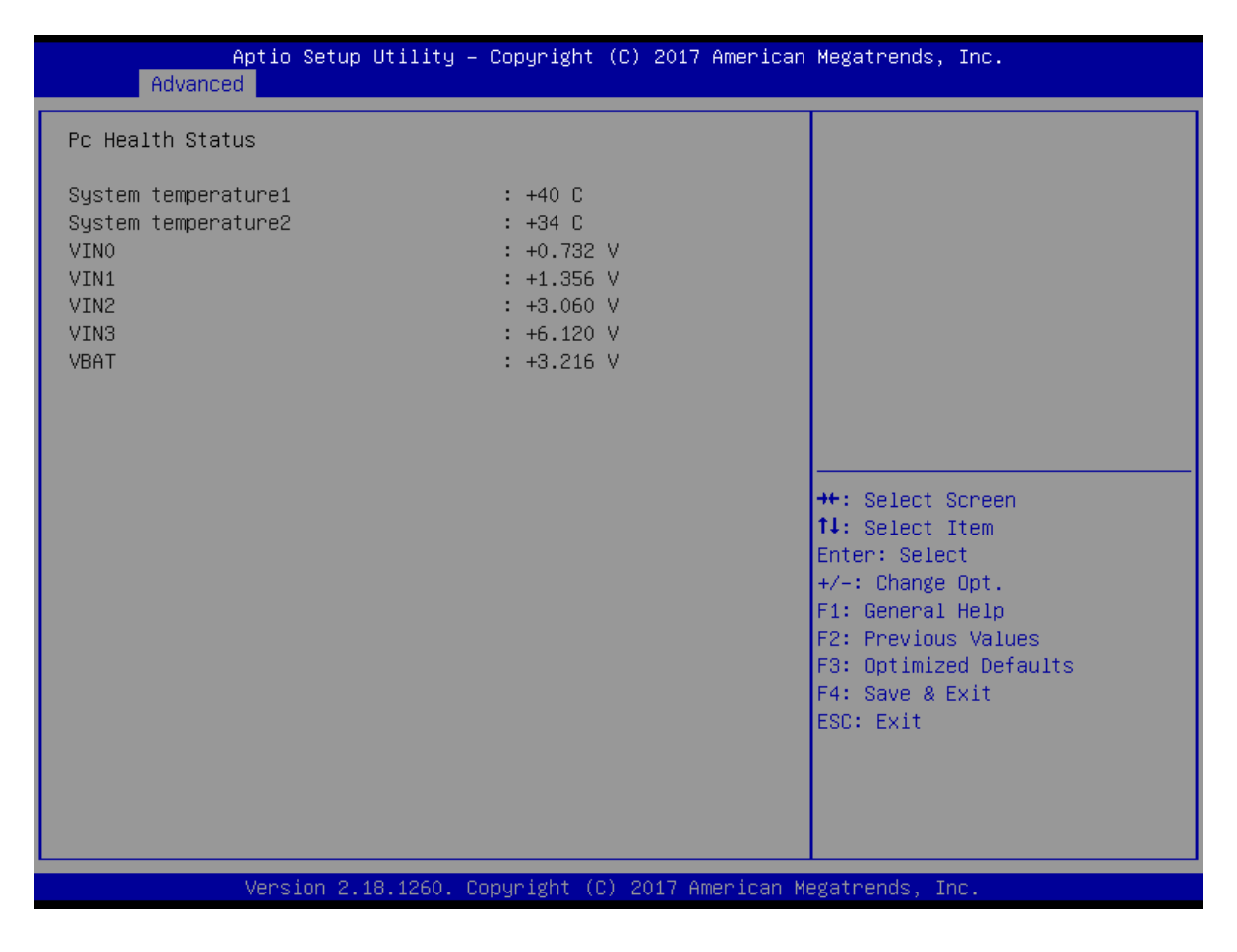

**Figure 3.3.3 CPU** 设置

## <span id="page-35-0"></span>**3.3.3 SATA Configuration**

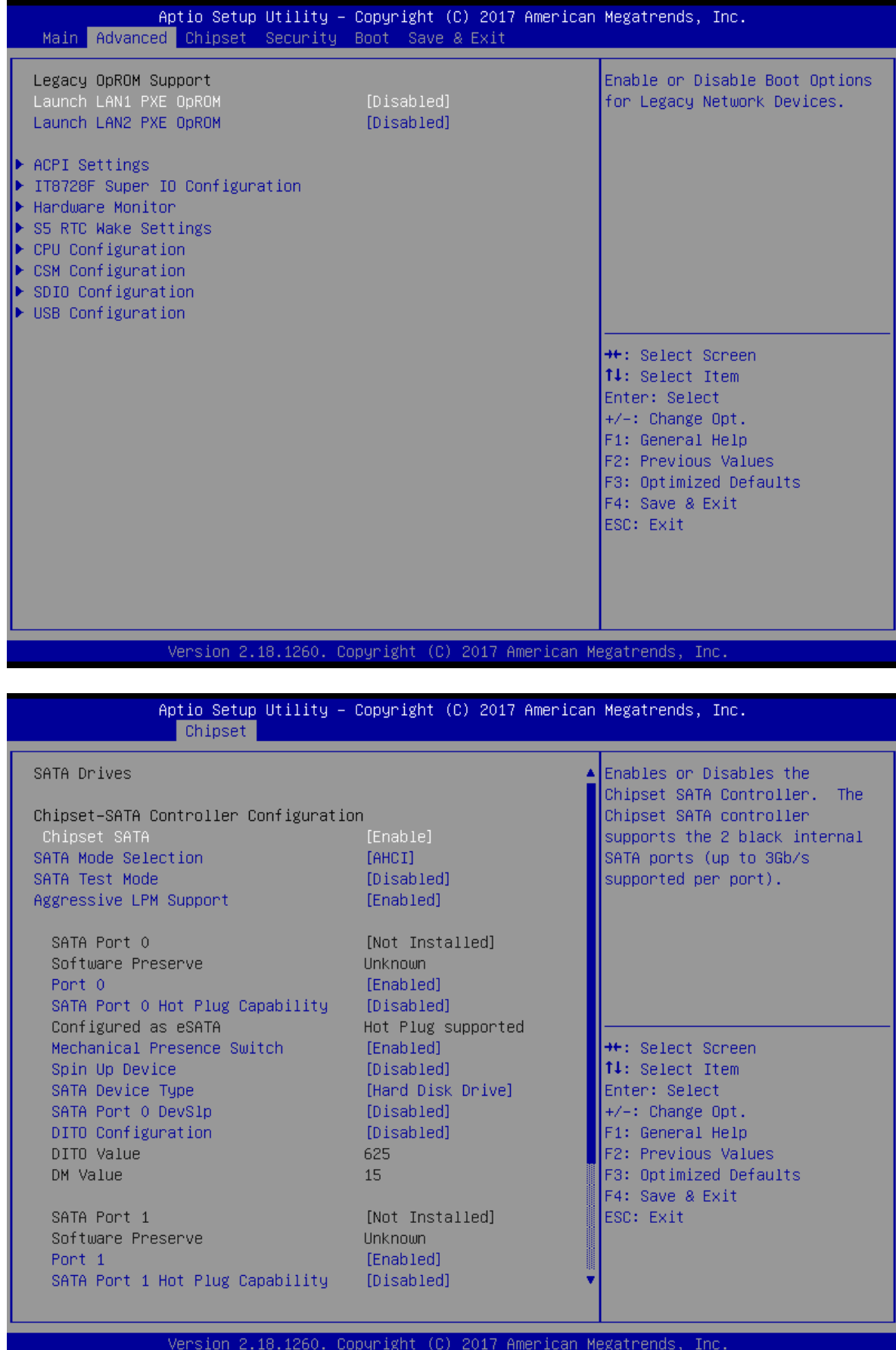

### **SATA E Configuration**

此项允许用户启用或禁用 SATA 控制

### <span id="page-36-0"></span>**3.3.4 USB** 设置

| Advanced                                                               | Aptio Setup Utility - Copyright (C) 2017 American Megatrends, Inc. |                                                                            |
|------------------------------------------------------------------------|--------------------------------------------------------------------|----------------------------------------------------------------------------|
| USB Configuration                                                      |                                                                    | Enables Legacy USB support.                                                |
| USB Module Version                                                     | 14                                                                 | AUTO option disables legacy<br>support if no USB devices are<br>connected. |
| USB Controllers:<br>1 XHCI                                             |                                                                    |                                                                            |
| USB Devices:<br>1 Drive, 1 Keyboard                                    |                                                                    |                                                                            |
| Legacy USB Support<br>XHCI Hand-off<br>USB Mass Storage Driver Support | [Enabled]<br>[Enabled]<br>[Enabled]                                |                                                                            |
| USB hardware delays and time-outs:                                     |                                                                    | <b>++:</b> Select Screen                                                   |
| USB transfer time-out<br>Device reset time-out                         | $[20 \text{ sec}]$<br>$[20 \text{ sec}]$                           | ↑↓: Select Item<br>Enter: Select                                           |
| Device power-up delay                                                  | [Auto]                                                             | +/-: Change Opt.<br>F1: General Help                                       |
| Mass Storage Devices:                                                  |                                                                    | F2: Previous Values                                                        |
| SanDisk Extreme 0001                                                   | [Auto]                                                             | F3: Optimized Defaults<br>F4: Save & Exit<br>ESC: Exit                     |
|                                                                        |                                                                    |                                                                            |
|                                                                        |                                                                    |                                                                            |
|                                                                        | Version 2.18.1260. Copyright (C) 2017 American Megatrends, Inc.    |                                                                            |

**Figure 3.3.5 USB Configuration**

### <span id="page-37-0"></span>**3.3.5 IT8728F Super I/O Configuration**

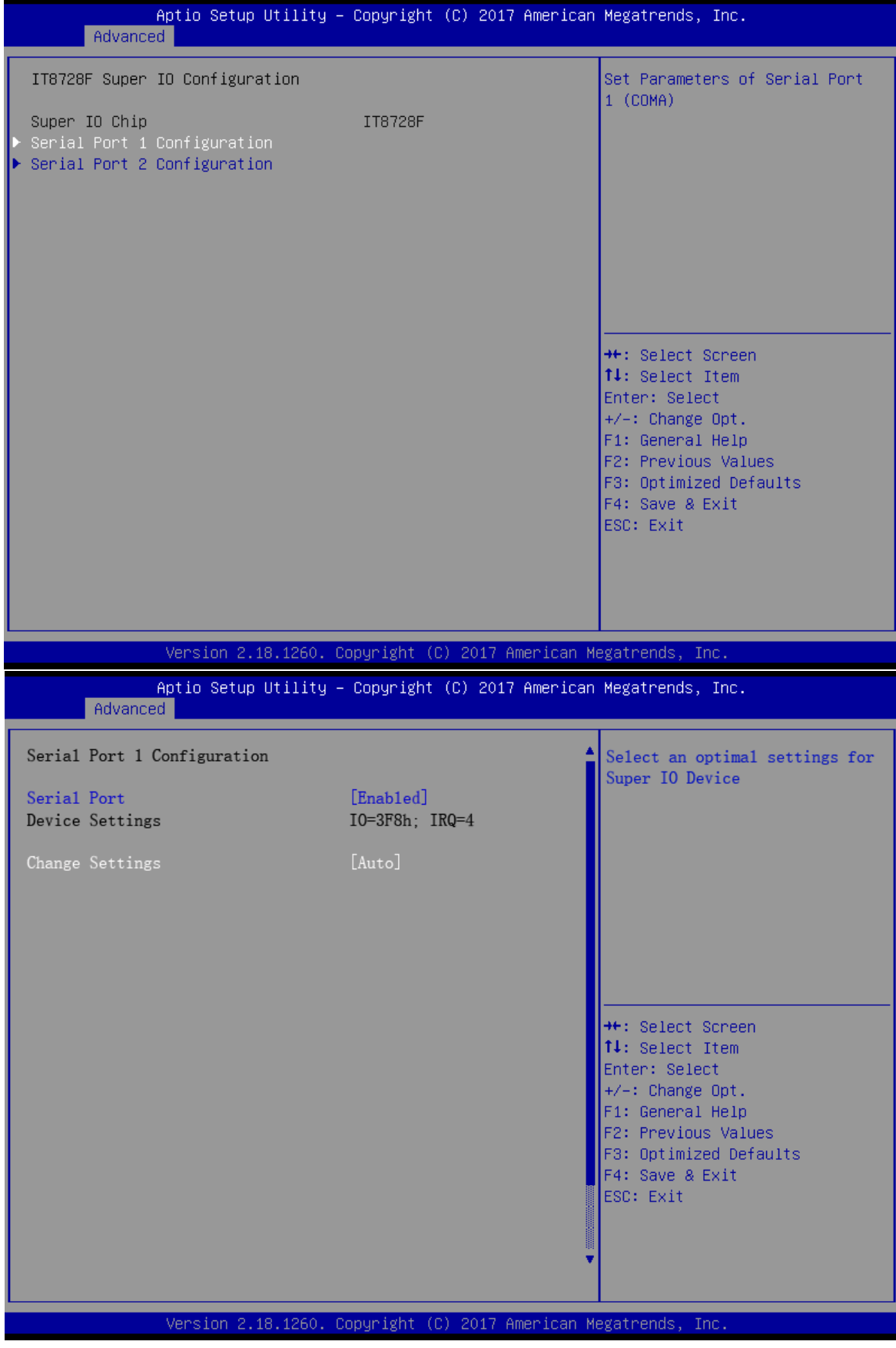

**Figure 3.3.6 Super I/O Configuration**

#### **Serial Port**

用户可对serial port进行功能配置

**Change Setting** 

用户可对serial port1 ~ port6进行中断\地址进行配置. **Figure 3.3.7 PC Health status**

## <span id="page-38-0"></span>**3.4 Chipset Settings/HOST Bridge**

|              | Aptio Setup Utility - Copyright (C) 2017 American Megatrends, Inc.<br>Main Advanced Chipset Security Boot Save & Exit |  |                                                                                                    |                                                   |
|--------------|----------------------------------------------------------------------------------------------------|--|----------------------------------------------------------------------------------------------------|---------------------------------------------------|
| North Bridge | South Cluster Configuration                                                                                           |  | <b>++:</b> Select Screen<br>14: Select Item<br>Enter: Select<br>$+/-:$ Change Opt.<br>F1: General Help<br>F2: Previous Values<br>F4: Save & Exit<br>ESC: Exit | North Bridge Parameters<br>F3: Optimized Defaults |
|              | Version 2.18.1260. Copyright (C) 2017 American Megatrends, Inc.                                                       |  |                                                                                                    |                                                   |

**Figure 3.4 Advanced Chipset Settings**

### <span id="page-39-0"></span>**3.4.1** 显示端口设置

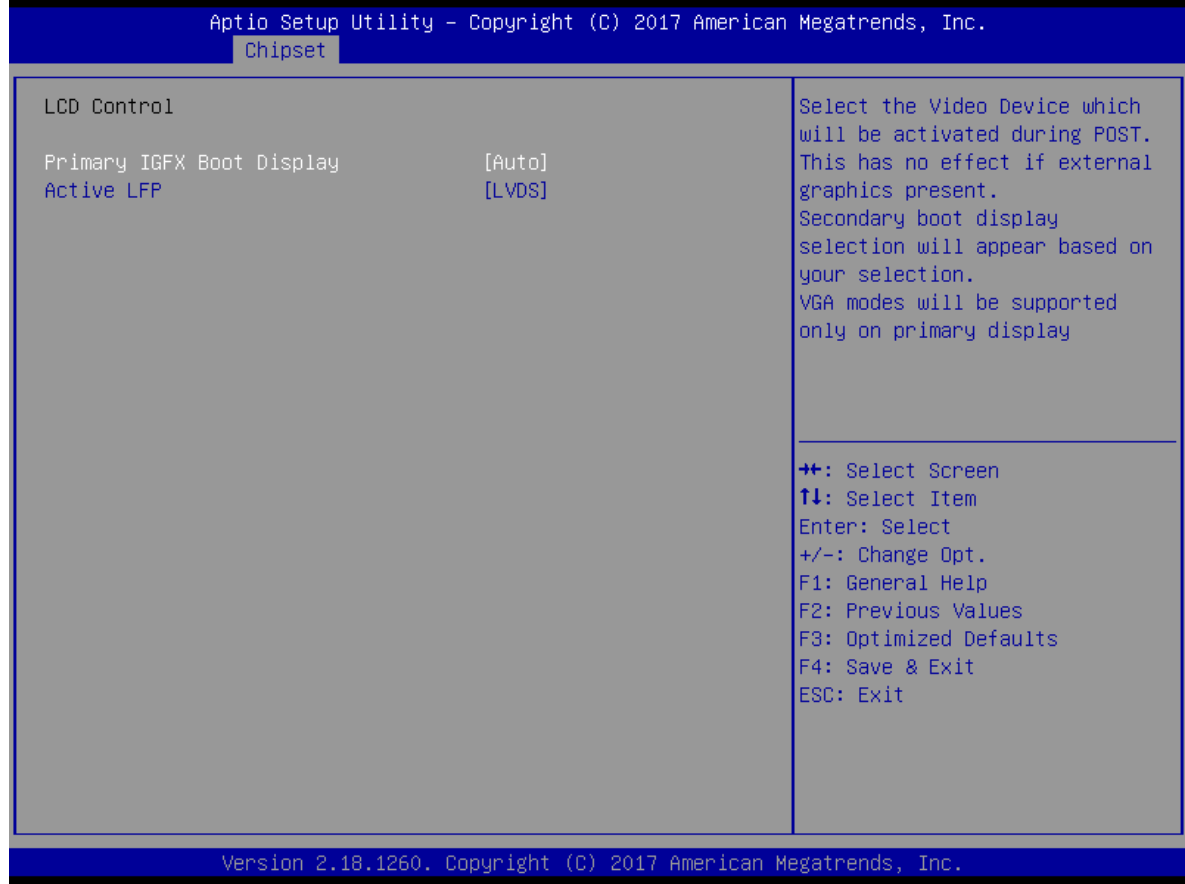

- IGFX--Boot Display用于选择POST启动时的主显示设备:VGA/LVDS/VBIOS Default.
- 在PSOT自检过程或DOS械下,仅有1个显示设备能正常显示.

### <span id="page-40-0"></span>**3.5.1** 南桥设置

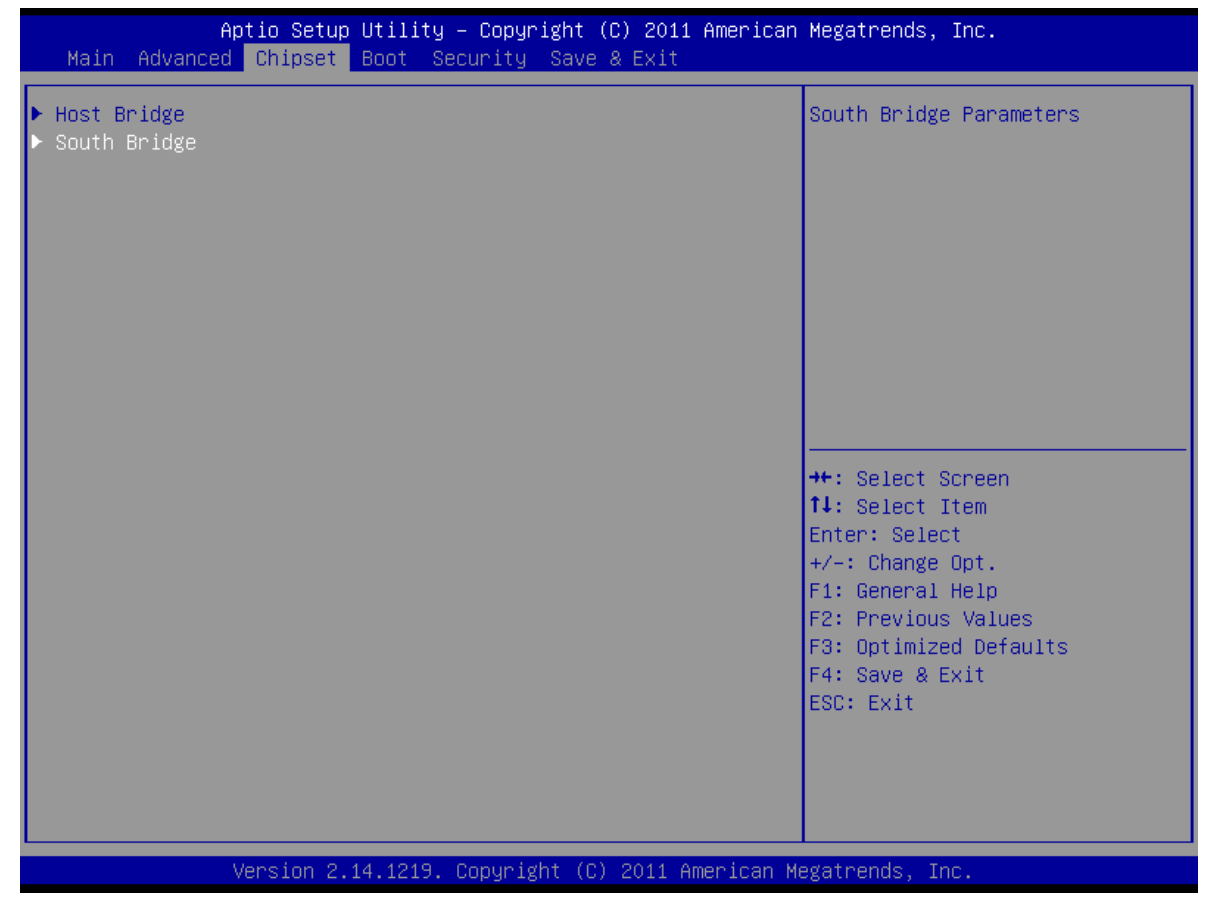

**Figure 3.5 Advanced Chipset Settings**

### <span id="page-40-1"></span>**3.5.2 PCI Express Root Port1—Port4** 设置

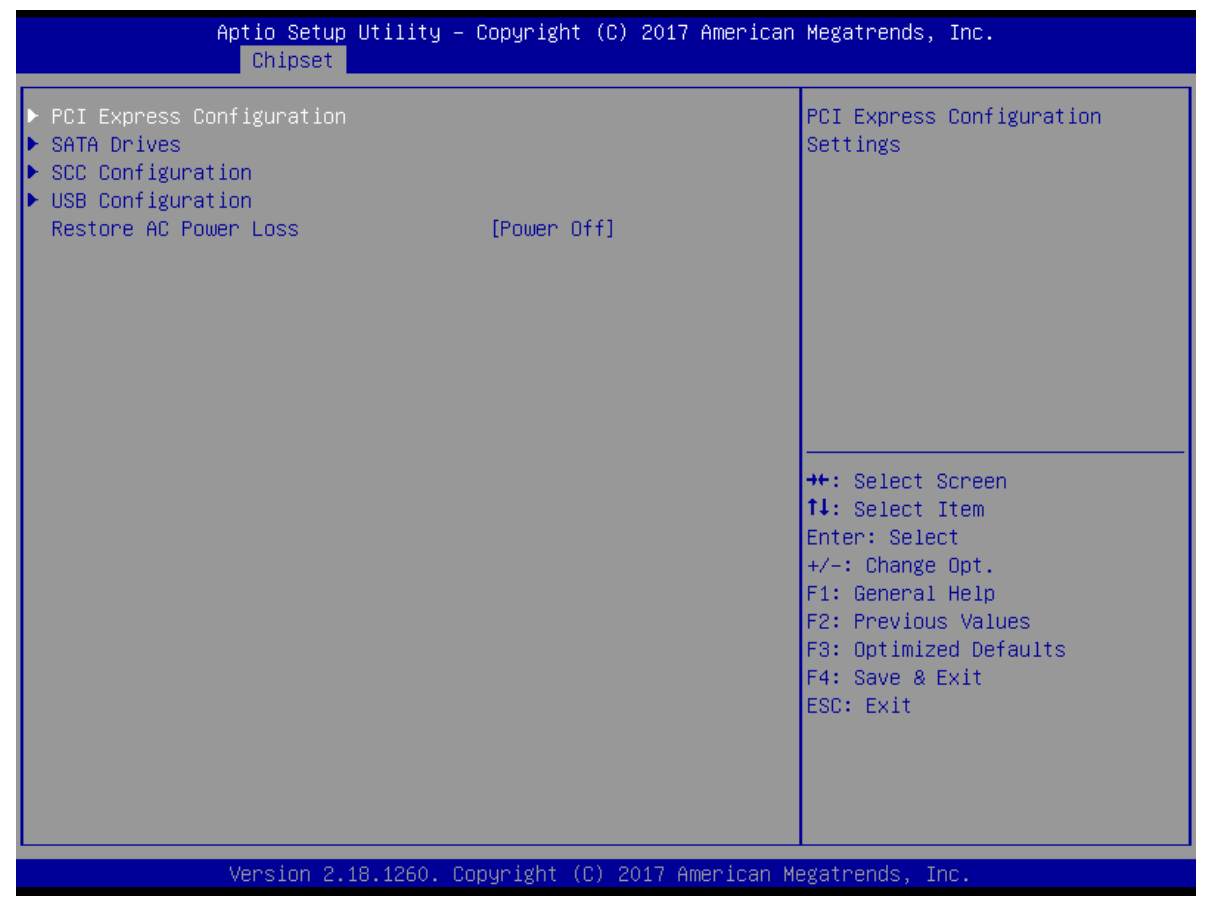

**Figure 3.5.1 NM10 Chip Settings**

- Power OFF: 意外断电后,设备不会在来电时自动启动。
- Power ON: 意外断电后,设备会在来电时自动启动。
- Last State: 意外断电后,设备将恢复到断电前的状态。即:如果前状态是"开机",然后来电时设 备会自动启动,如果是前者状态是"关机",那么该设备在来电时仍将处在"关机"状态。

## <span id="page-42-0"></span>**3.5.3 PCI Expresss Port 0-Port 4 Configuration**

| Chipset                                                                                                    | Aptio Setup Utility - Copyright (C) 2017 American Megatrends, Inc.                                                                                                    |                                                                                                    |
|----------------------------------------------------------------------------------------------------|----------------------------------------------------------------------------------------------------|----------------------------------------------------------------------------------------------------|
| PCI Express Configuration<br>PCI Express Clock Gating<br>Port8xh Decode<br>Peer Memory Write Enable<br>Compliance Mode<br>$\blacktriangleright$ PCI Express Root Port 1<br>▶ PCI Express Root Port 2<br>▶ PCI Express Root Port 3<br>▶ PCI Express Root Port 4                                                                                                    | [Enabled]<br>[Disabled]<br><b>[Disabled]</b><br>[Disabled]                                                                                                    | PCI Express Clock Gating<br>Enable/Disable for each root<br>port.                                                                                                    |
|                                                                                                    |                                                                                                    | →←: Select Screen<br>↑↓: Select Item<br>Enter: Select<br>$+/-:$ Change Opt.<br>F1: General Help<br>F2: Previous Values<br>F3: Optimized Defaults<br>F4: Save & Exit<br>ESC: Exit                                                                                                    |
|                                                                                                    | Version 2.18.1260. Copyright (C) 2017 American Megatrends, Inc.                                                                                                    |                                                                                                    |
|                                                                                                    |                                                                                                    |                                                                                                    |
| Chipset                                                                                                    | Aptio Setup Utility - Copyright (C) 2017 American Megatrends, Inc.                                                                                                    |                                                                                                    |
| PCI Express Root Port 1<br>If OISABLED, goto Enable first the<br><b>ASPM</b><br>L1 Substates<br><b>ACS</b><br><b>URR</b><br><b>FER</b><br><b>NFER</b><br><b>CER</b><br>CT <sub>0</sub><br><b>SEFE</b><br><b>SENFE</b><br><b>SECE</b><br>PME SCI<br>HOT Plug<br>PCIe Speed<br>Transmitter Half Swing<br>Extra Bus Reserved<br><b>Reserved Memory</b><br>Reserved I/0<br>PHC PCIe LTR Confinguration<br>PHC PCIe LTR<br>Snoop Latency Override<br>Non Snoop Latency Override<br>PCIE LTR LOCK | [Enable]<br>[Disable]<br>[Disab1ed]<br>[Enab1ed]<br>[Disable]<br>[Disable]<br>[Disable]<br>[Disable]<br>[Default Setting]<br>[Disable]<br>[Disable]<br>[Disable]<br>[Enable]<br>[Disable]<br>[Auto]<br>[Disable]<br>$\mathbf{0}$<br>10<br>$\overline{4}$<br>[Disable]<br>[Auto]<br>[Auto]<br>[Disabled] | Control the PCI Express Root<br>Port.<br>AUTO: To disable unused root<br>port automatically for the<br>most optimum power savings.<br>Enable: Enable PCIe root port<br>Disable: Disable PCIe root port<br><b>**:</b> Select Screen<br>↑↓: Select Item<br>Enter: Select<br>$+/-$ : Change Opt.<br>F1: General Help<br>F2: Previous Values<br>F3: Optimized Defaults<br>F4: Save & Exit<br>ESC: Exit |

**Figure 3.5.2 PCI Expresss Port Settings**

### **PCIE Ports Configuration**

Apollo Lake芯片支持4个PCI Express x 1的设备

## <span id="page-43-0"></span>**3.5.4 BOOT Configuration**

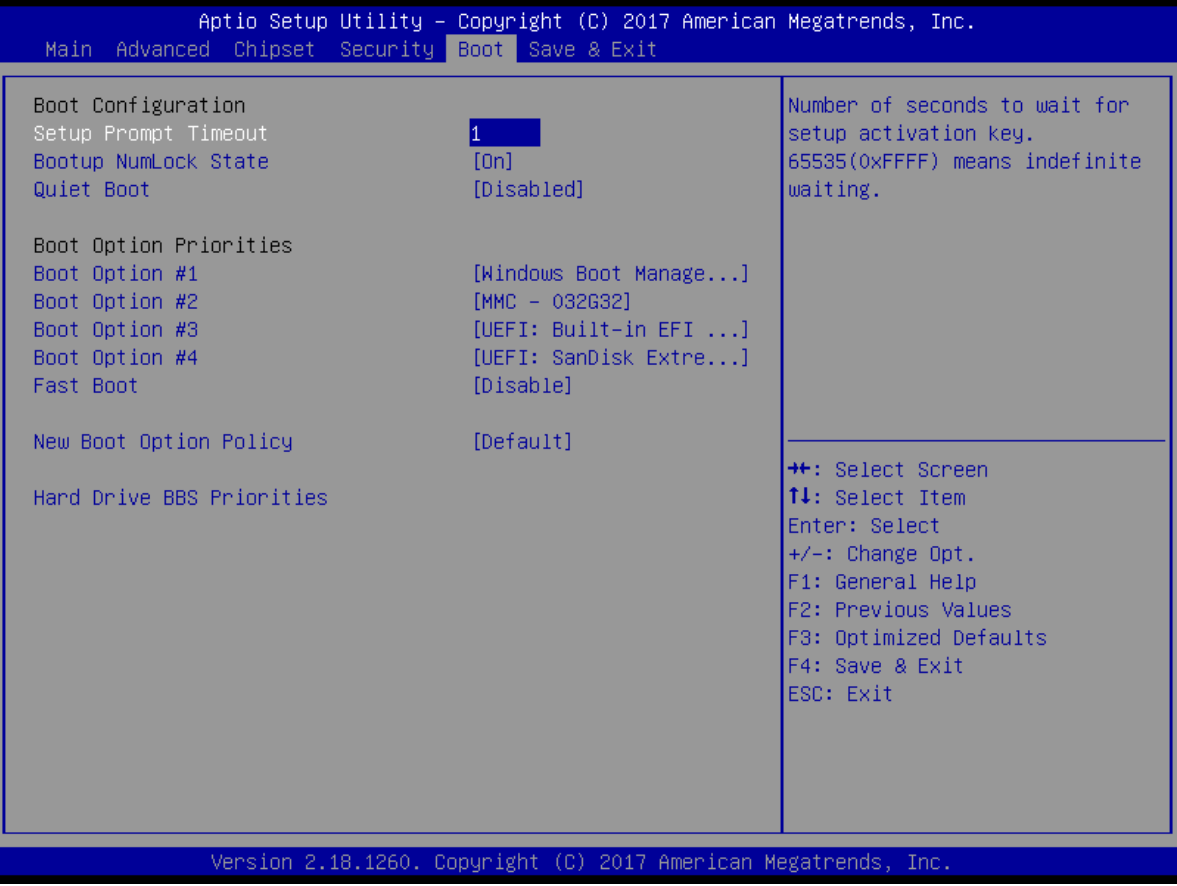

## <span id="page-44-0"></span>**3.5 Exit Option**

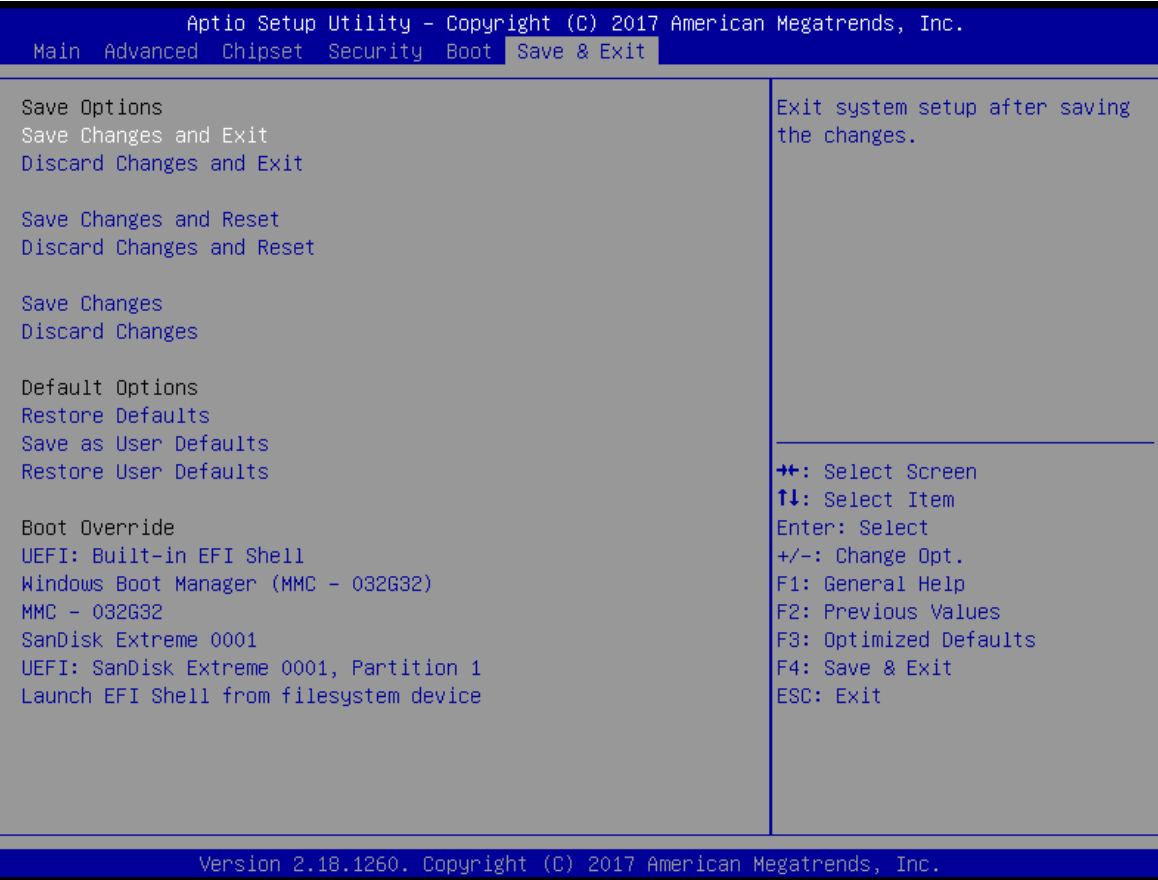

**Figure 3.6 Exit Option**

### **Save Changes and Exit** 如果已完成系统配置,请选择此项保存更改并退出设置菜单。如有必要请重启计算机使所有 系统配置参数生效。

- **Discard Changes and Exit** 选择此项放弃所有系统配置参数更改并退出。
- **Save Changes and Reset** 如果已完成系统配置,请选择此项保存更改并退出设置菜单,然后重启计算机使所有系统配 置参数生效。
- **Discard Changes and Reset** 选择此项放弃所有系统配置参数更改退出并重启计算机。

#### **Save Changes**

如果已完成系统配置,请选择此项保存更改而不退出 BIOS 设置菜单。

**Discard Changes** 

选择此项放弃当前所有更改并加载以前的系统配置。

#### **Restore Defaults**

若选择此项,ARK-1122 将自动配置所有设置项为最佳设置。最佳默认设置可最大提高系统性 能,但并不是对所有计算机应用来说都是最佳配置。特别是在用户计算机遇到系统配置问题 时,不要使用最佳默认设置。

**Save User Defaults** 

如果已完成系统配置,请选择此项将更改保存为默认设置而不退出 BIOS 设置菜单。

### **Restore User Defaults**

选择此项可恢复用户默认设置。

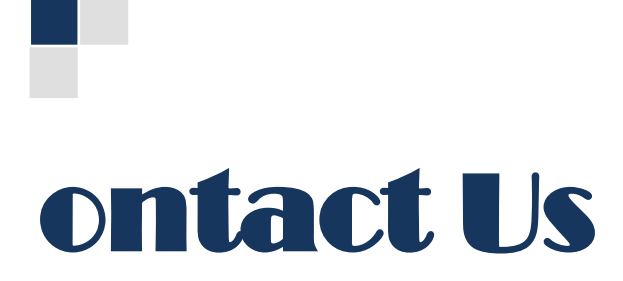

## *www.szics.com*

## 深圳市英康仕电子有限公司

## **Shenzhen Industrial Computer System Co.,Ltd.**

Tel.: 400-6566-510 / 0755-61887555

Add.: 深圳市龙华新区梅龙路民治街道宝山工业区 A1 栋 5 楼

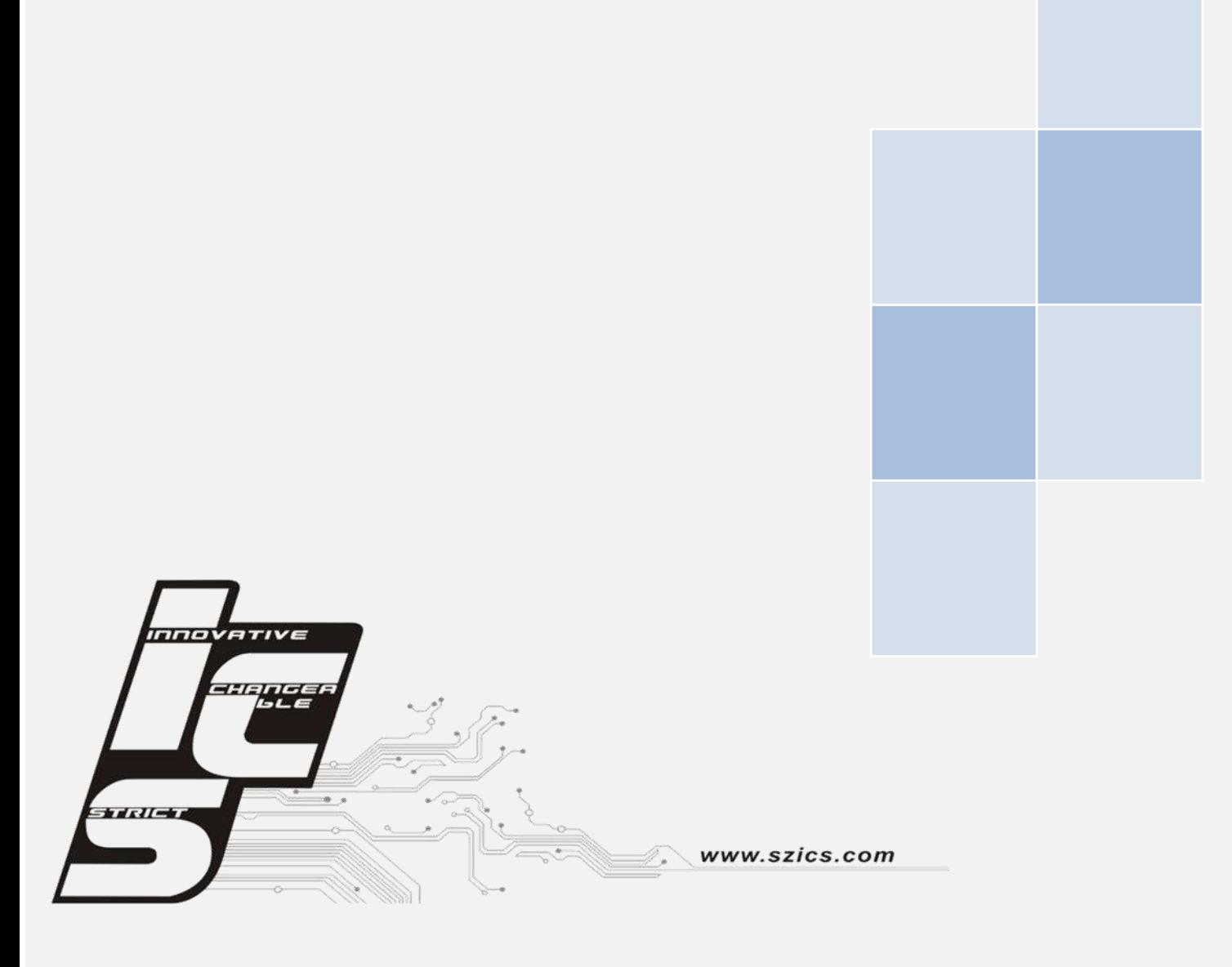